#### Eclipse\_Arduino IDE

#### OUTLINE

- 必要軟體
- 安裝流程
- 建立專案
- 編譯與上傳 執行

#### 必要軟體

- JDK 7.0以[上](http://www.eclipse.org/downloads/packages/eclipse-ide-cc-developers/keplersr2)
- [Eclipse CDT\(](http://www.eclipse.org/downloads/packages/eclipse-ide-cc-developers/keplersr2)目前版本 8.3.0)
- [Arduino IDE 1.0.1\(](https://code.google.com/p/arduino/downloads/list)必要,目前以上版本可能 有不同的裝法)
- [Arduino eclipse plugin](http://www.baeyens.it/eclipse/installAdvice.shtml) (讓eclipse 可以編譯 arduino,可以從eclipse 下載)

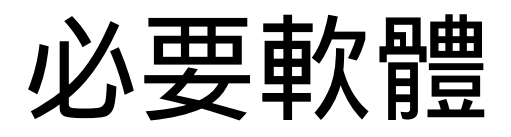

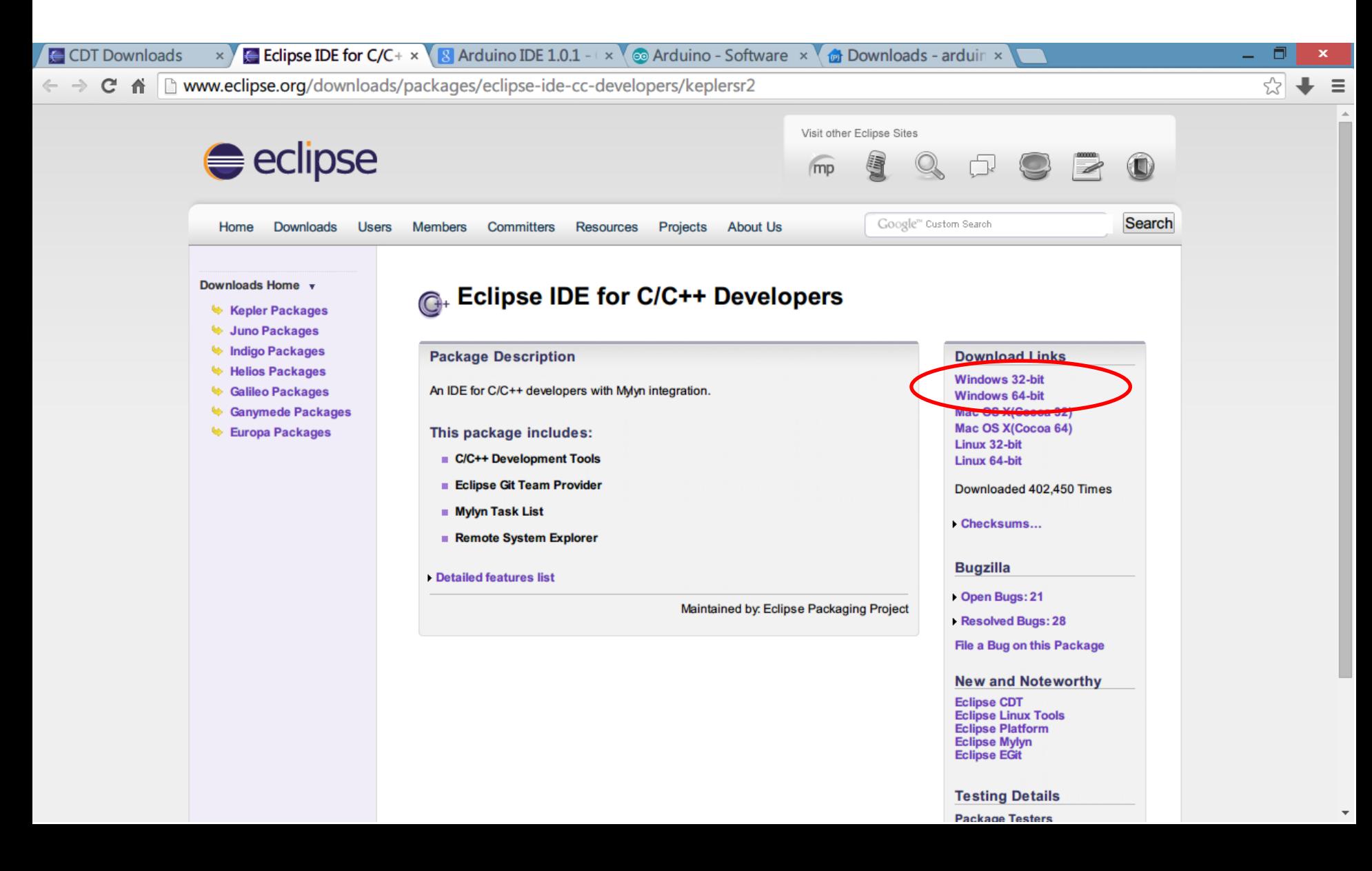

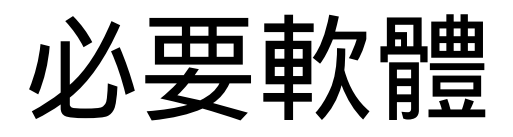

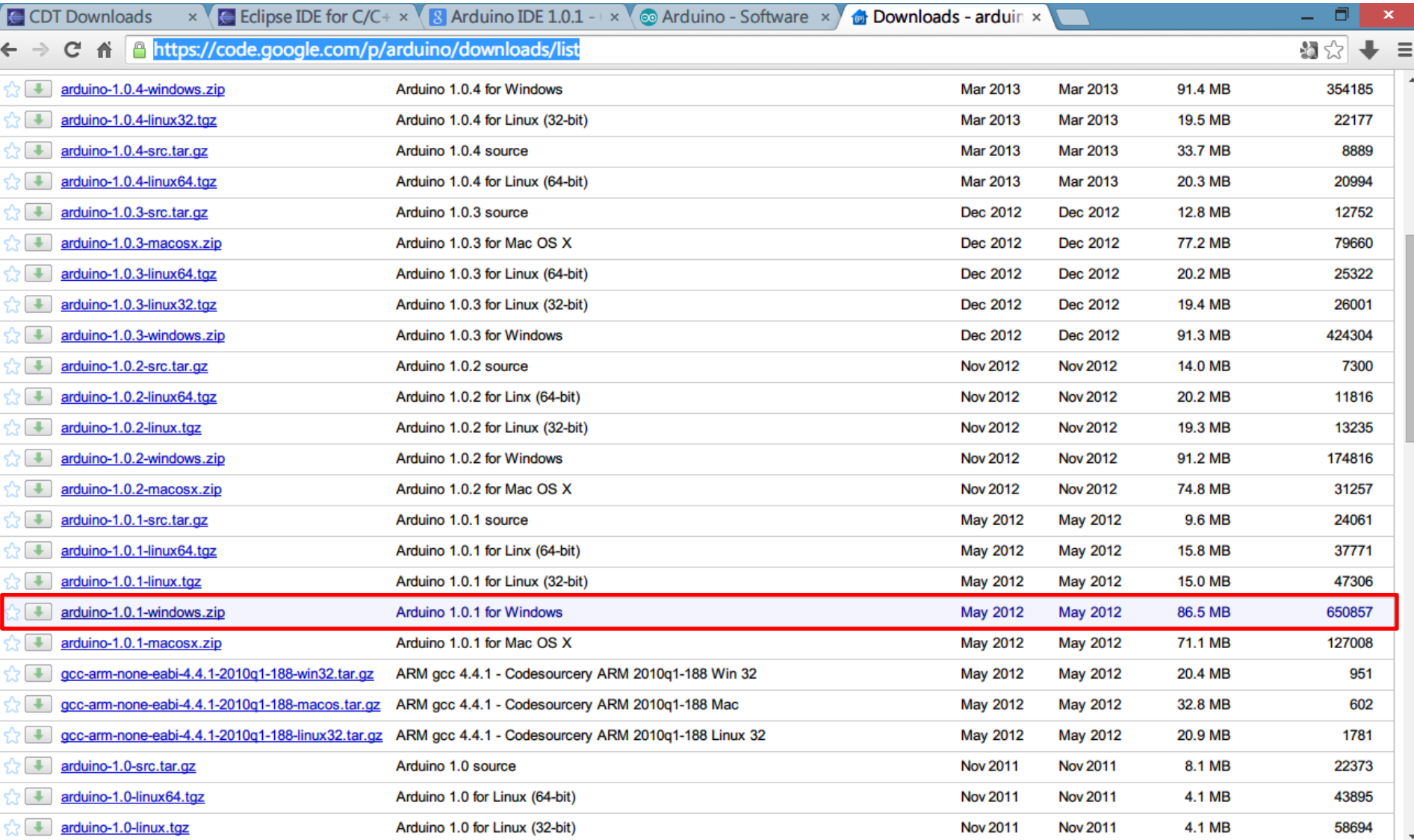

- 解壓縮 Eclipse
- 解壓縮 arduino IDE
- 安裝 arduino 的驅動程式
- 安裝 arduino pluging

• 安裝 arduino 的驅動程式

驅動程是在 arduino-1.0.1/drivers底下

akı

斱 斤白 oq

۱di

楣

幾石 曾石 ta

這裡用的版子是 arduino UNO 所以:

#### 在那邊按右鍵-> 安裝

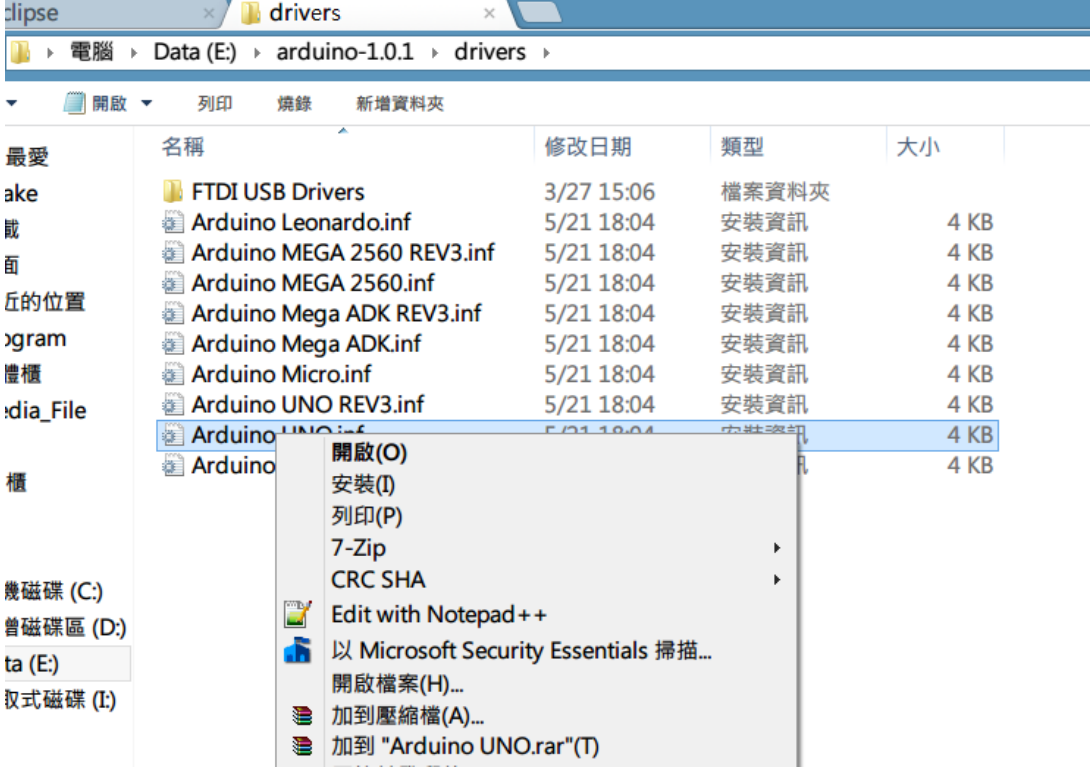

可是我發現,我怎麼裝都 是錯誤的..所以我就去下載 Arduino 1.0.5 的 driver, 裡 面有EXE檔可以直接安裝, 下面是只有 [Arduino\\_Driver](https://docs.google.com/file/d/0B-QIvZHRR6t1MzhDRnlwWE1mdDA/edit?pli=1) 的壓縮檔,檔案是我自己 放的,如果覺得不放心的 話,請去官方網站下載(自 己google Arduino IDE 1.0.5)

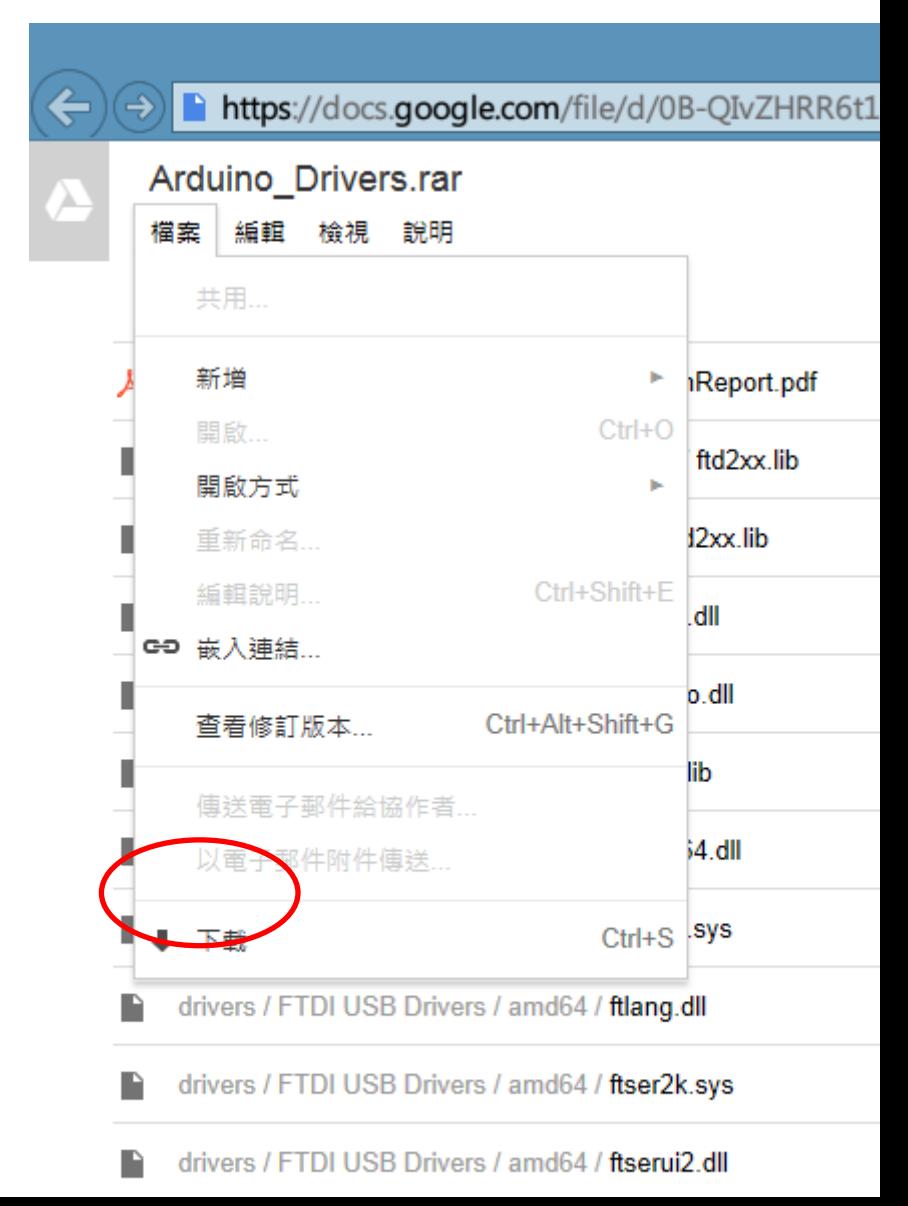

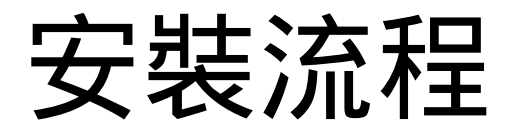

#### 解壓縮後,看是 64 還是32位元

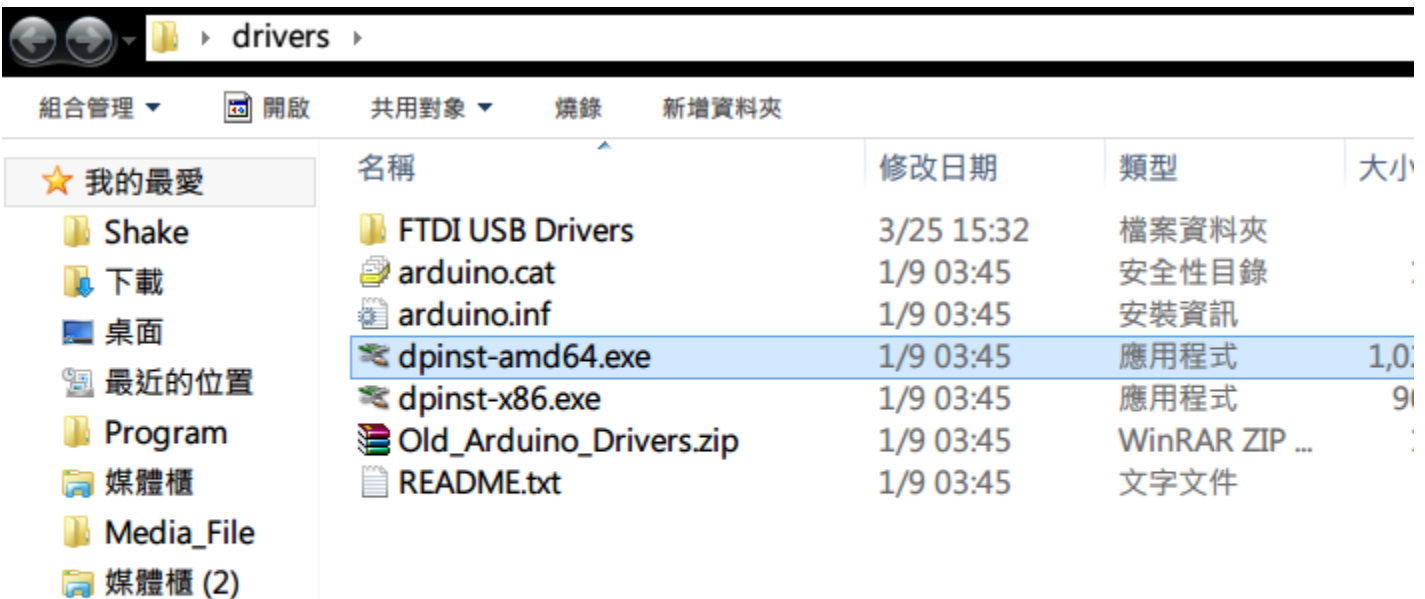

高 媒體櫃

 $\overline{\phantom{a}}$  and  $\overline{\phantom{a}}$  and  $\overline{\phantom{a}}$ 

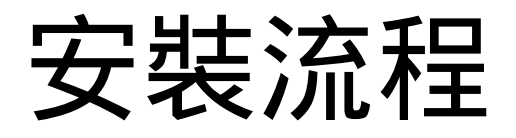

• 開啟ECLIPSE,安裝Arduino Plugin

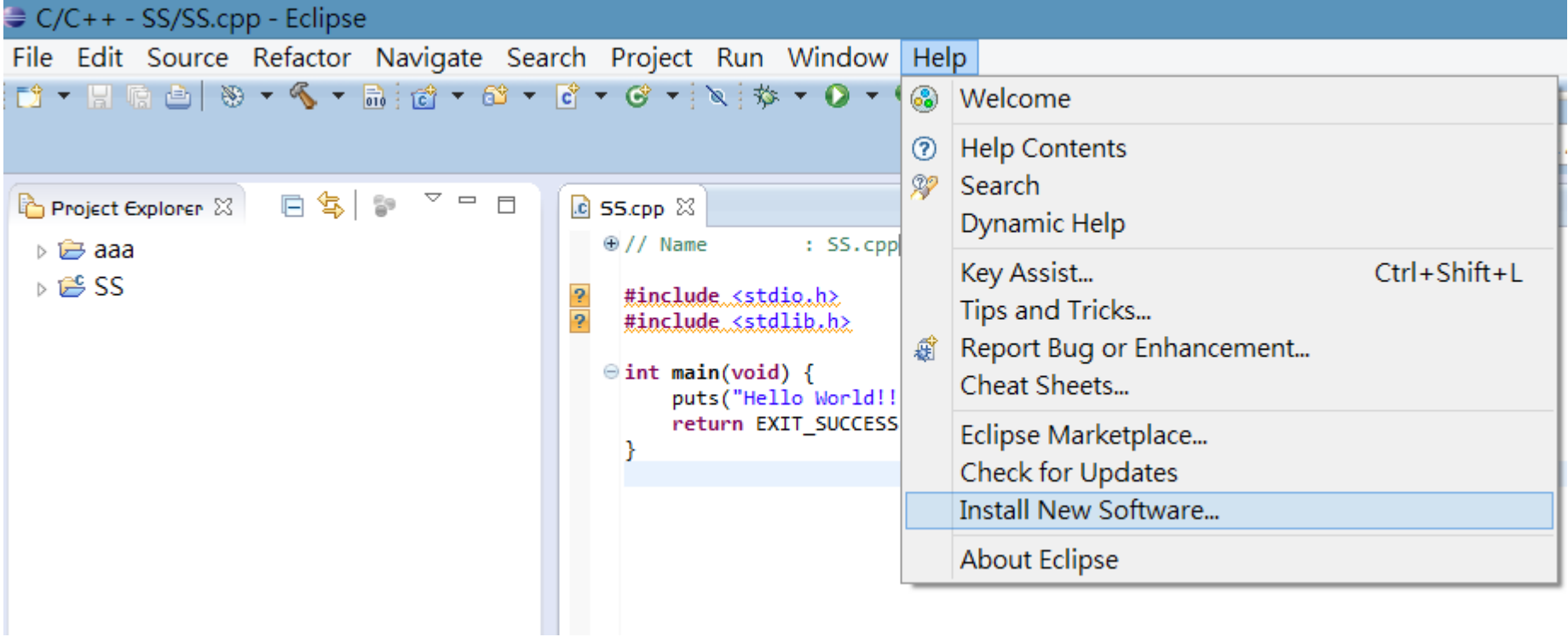

• 在Work with上 輸入

> [http://www.ba](http://www.baeyens.it/eclipse/update) [eyens.it/eclipse](http://www.baeyens.it/eclipse/update) [/update](http://www.baeyens.it/eclipse/update) 後按

enter

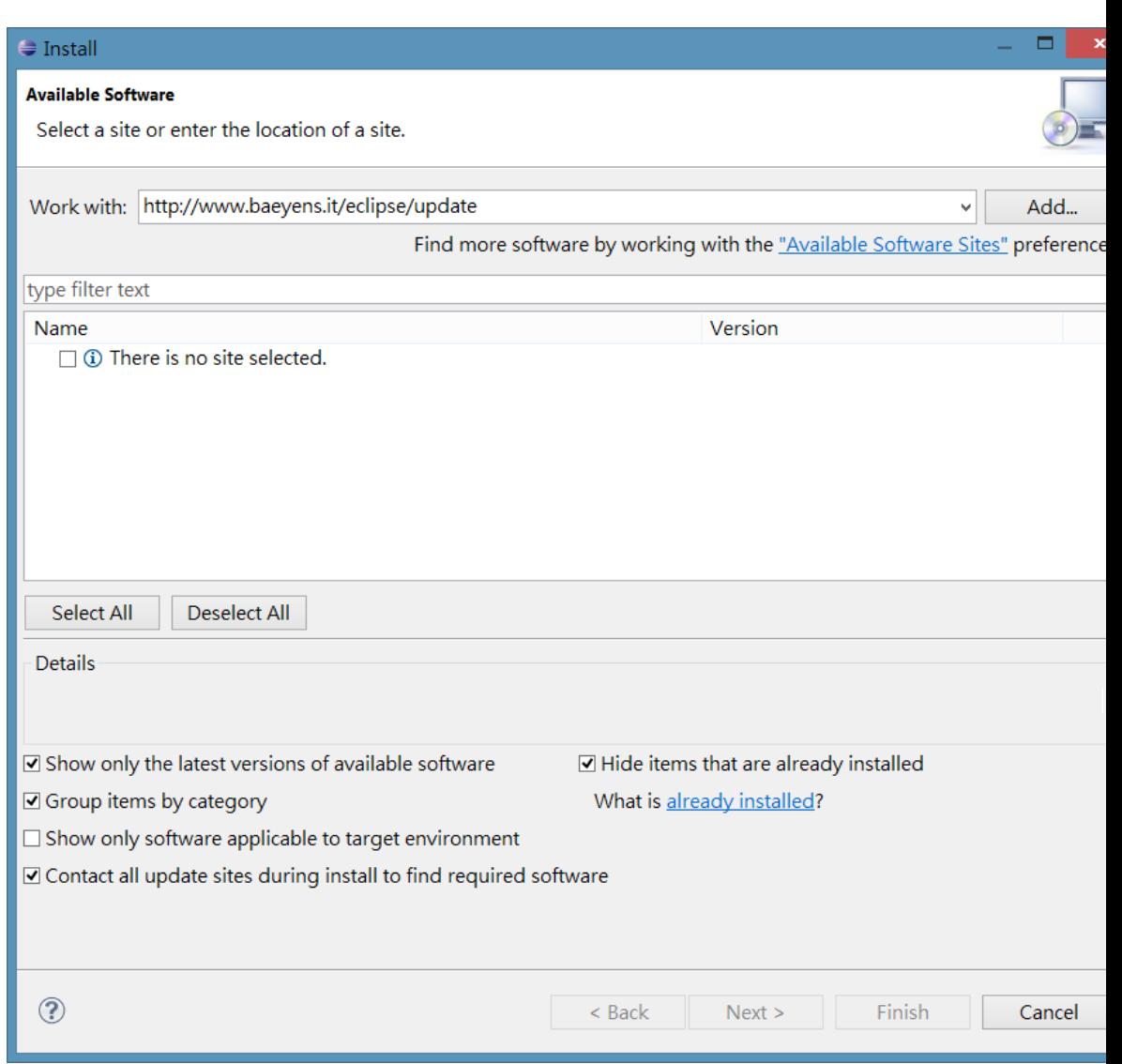

• 搜尋完畢後 把 Group items by category 取消勾 選,並將 arduino eclipse extensions 打勾 後按next

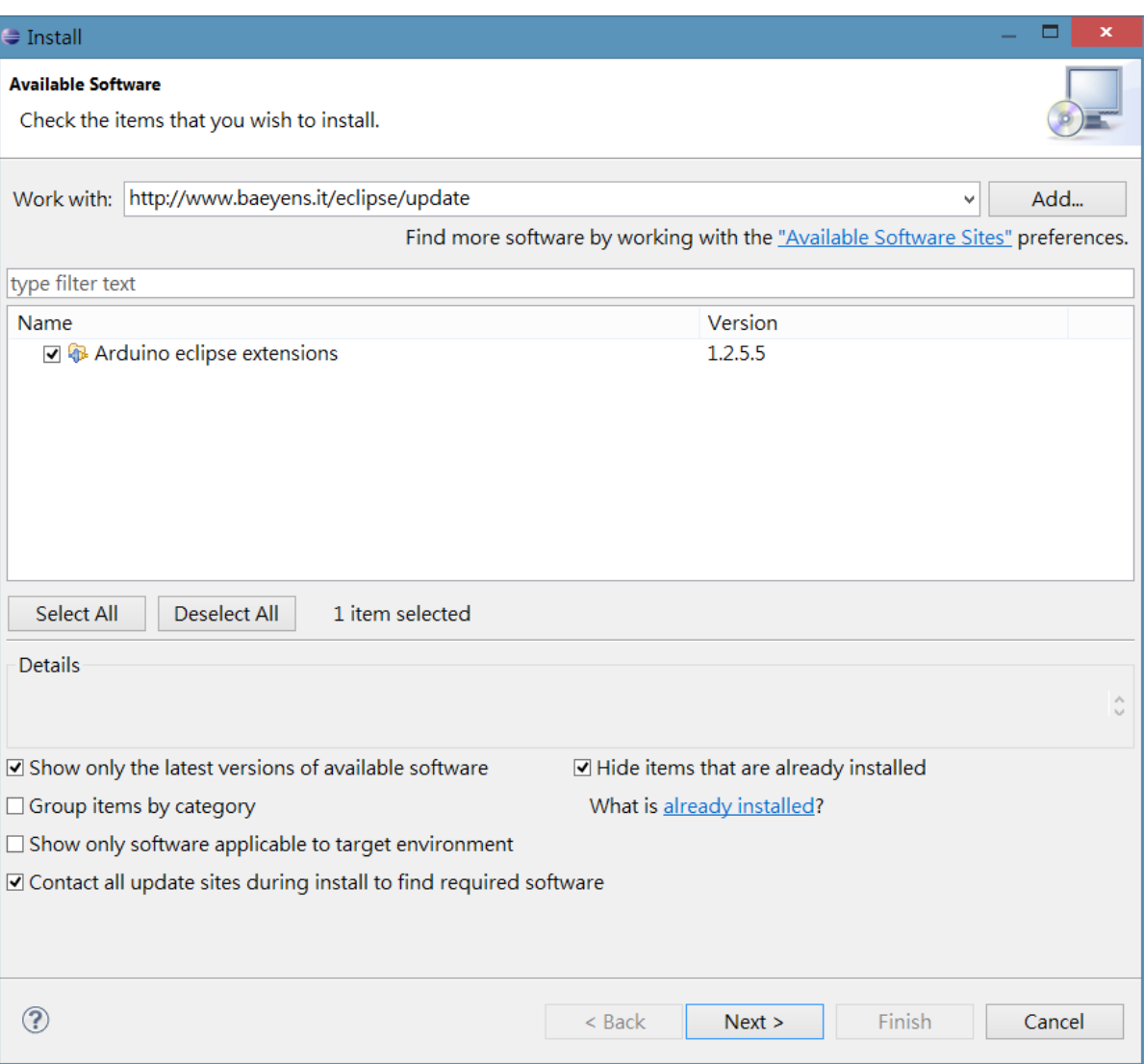

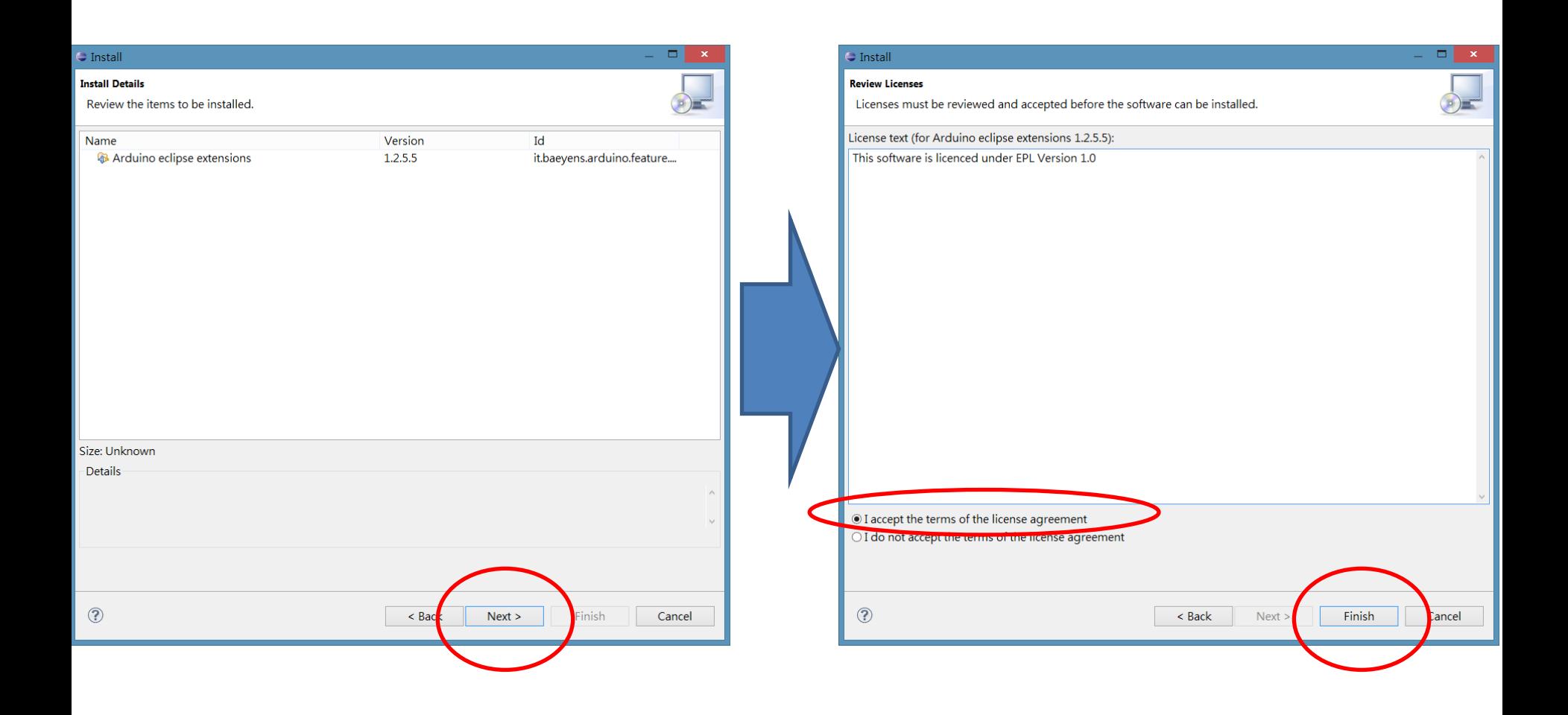

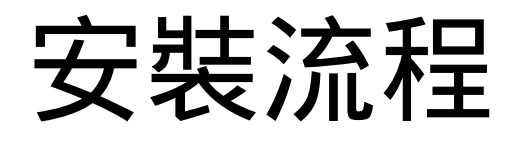

#### • 可能會跳出警告視窗, 按OK後繼續, 跑完 後會要求重新開啟eclipse

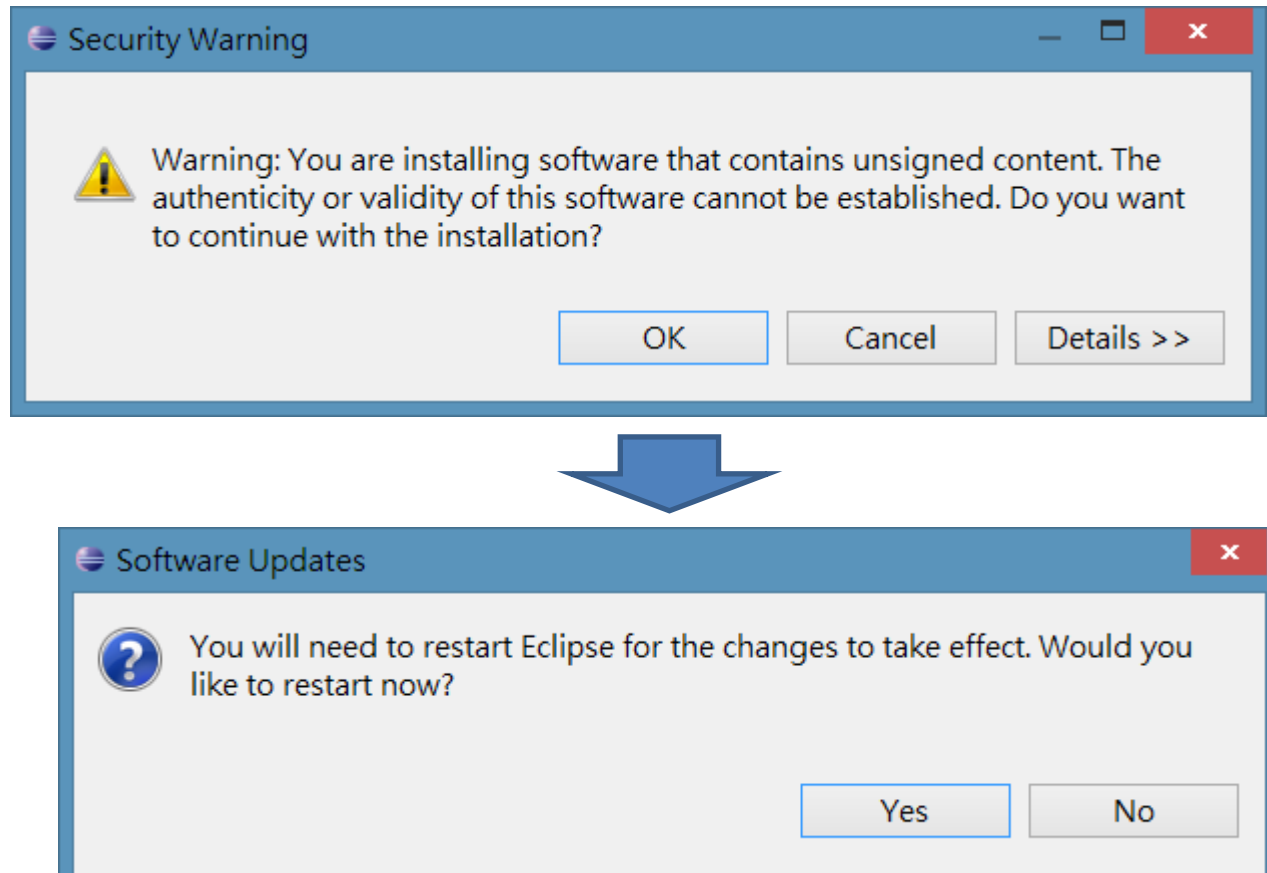

• Window->Preferences

C/C++ - SS/SS.cpp - Eclipse File Edit Source Refactor Navigate Search Project AVR Run Window Help 8 - 日后白 9 - 4 - 品 4 - 6 - 6 - 6 - 6 - 8 - 8 \* New Window **New Editor Hide Toolbar**  $\overline{\phantom{a}}\phantom{a}=\phantom{a}\overline{\phantom{a}}\phantom{a}$ Project Explorer 23 日冬  $\Box$  SS.cpp  $\boxtimes$ Open Perspective Þ  $\oplus$  // Name  $\pm$  S **Show View** ▷ <del>它</del> aaa  $\triangleright$   $\mathbb{P}^{\mathsf{c}}$  SS  $\overline{2}$ #include\_<stdio.h> Customize Perspective...  $\overline{P}$ #include\_<stdlib.h Save Perspective As... Reset Perspective...  $\Theta$  int main(void) { puts("Hello Wo **Close Perspective** return EXIT SU **Close All Perspectives** Navigation k Preferences

先到General- >Workspace 將 "Save autimatically before build" 打勾(再建制 前自動存檔)

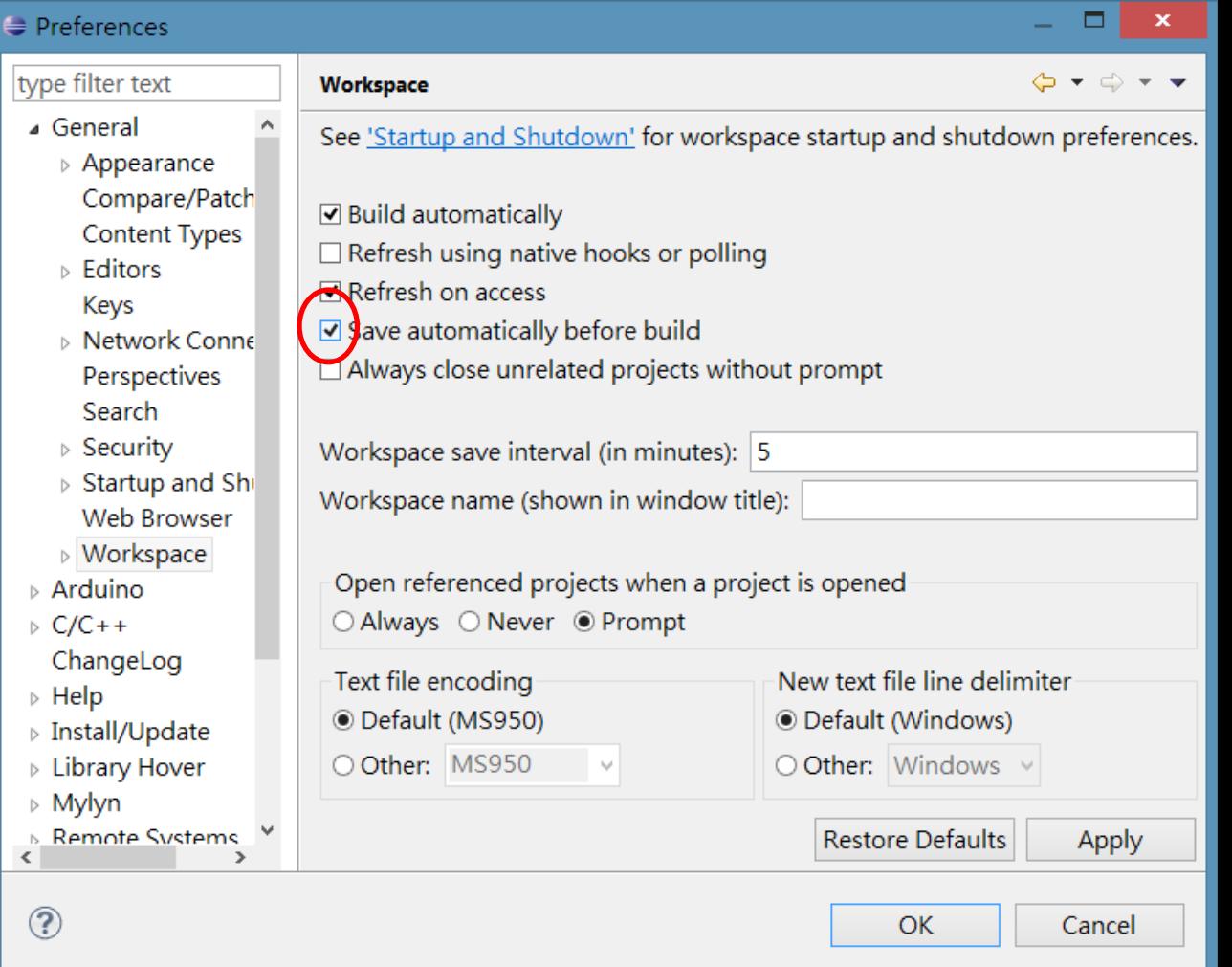

- 接著到 arduino 分頁裡
- 在arduino IDE path 設定為arduino ide 1.0.1 路 徑
- 在private library path 設定 自己想要的路徑
- 將 "use arduino IDE tools in eclipse" 打勾

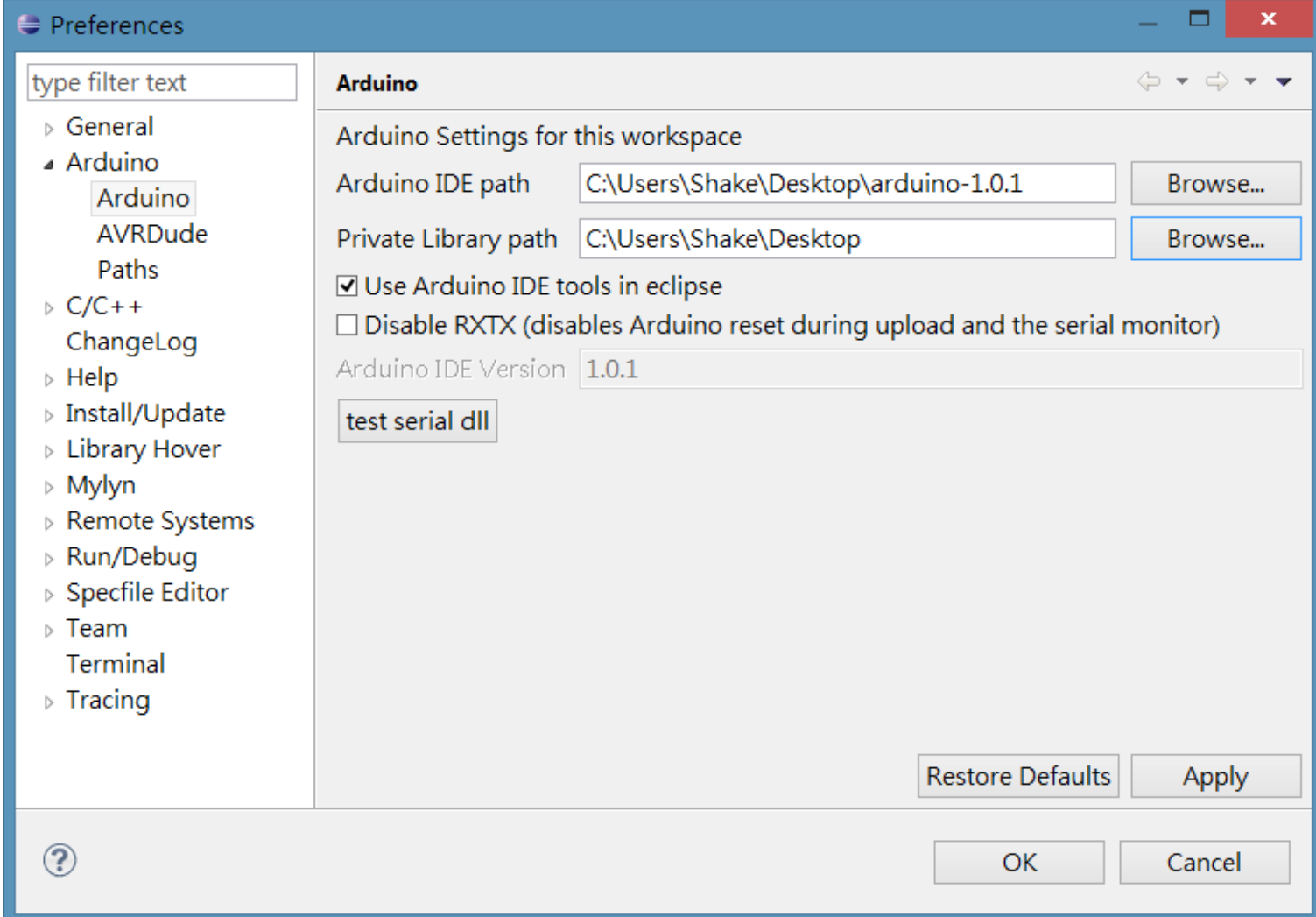

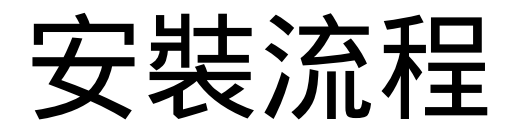

• 接著 按下 test serial dll 來測試 是否可以用, 如果 上面寫 succesfully 就代表成功

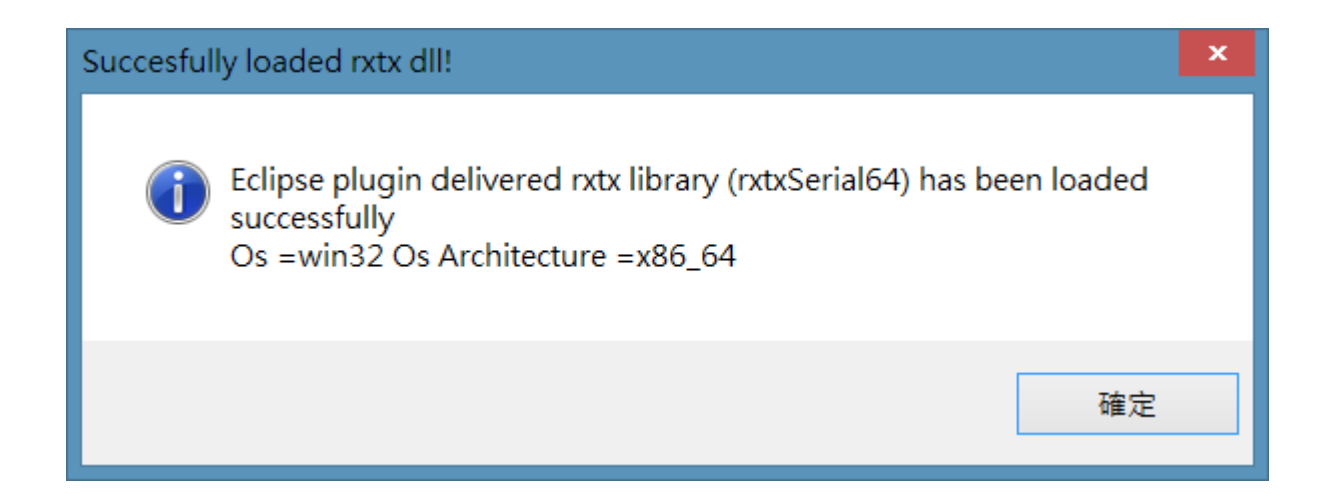

- 先將arduino 插上去
- File->New->Other
- 選擇Arduino folder
- New Arduino sketch
- Next >

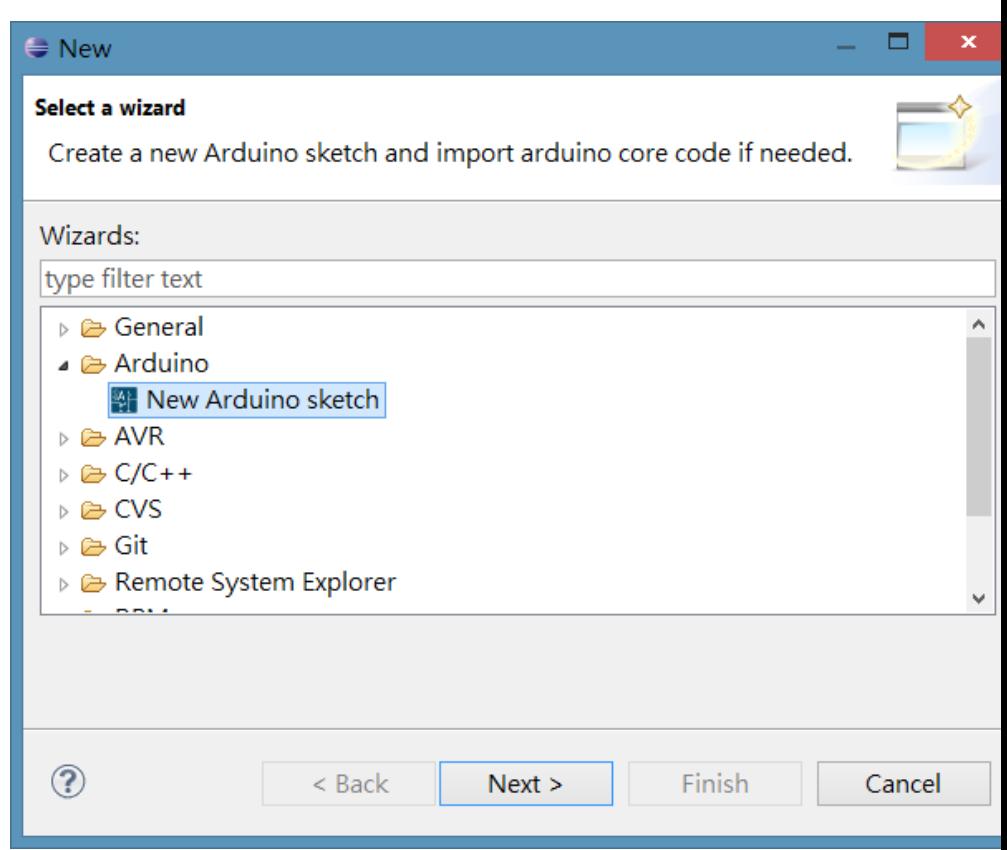

#### 專案名稱

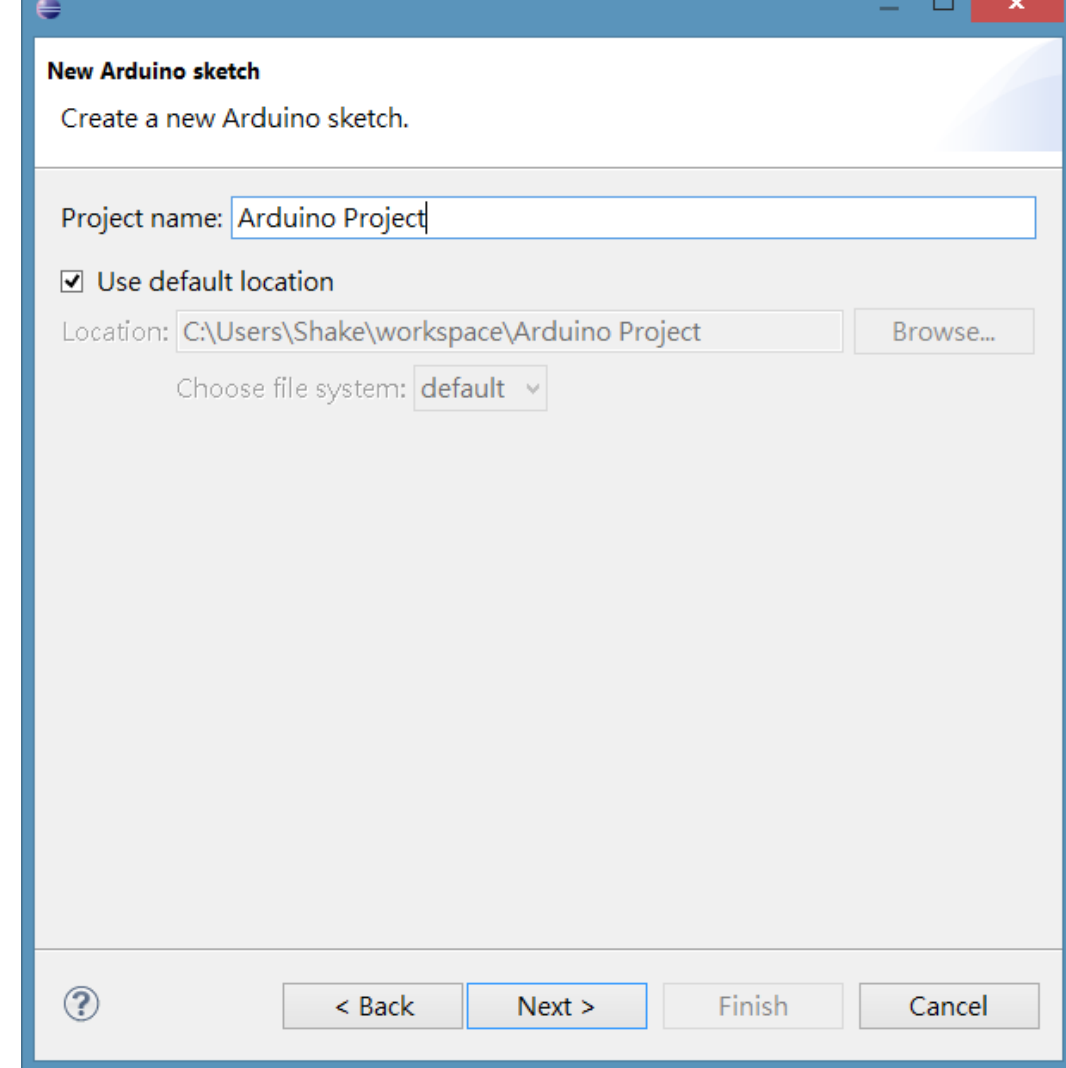

#### 選擇板子型號! 還有port(在裝置管 理員看,接著按 finish

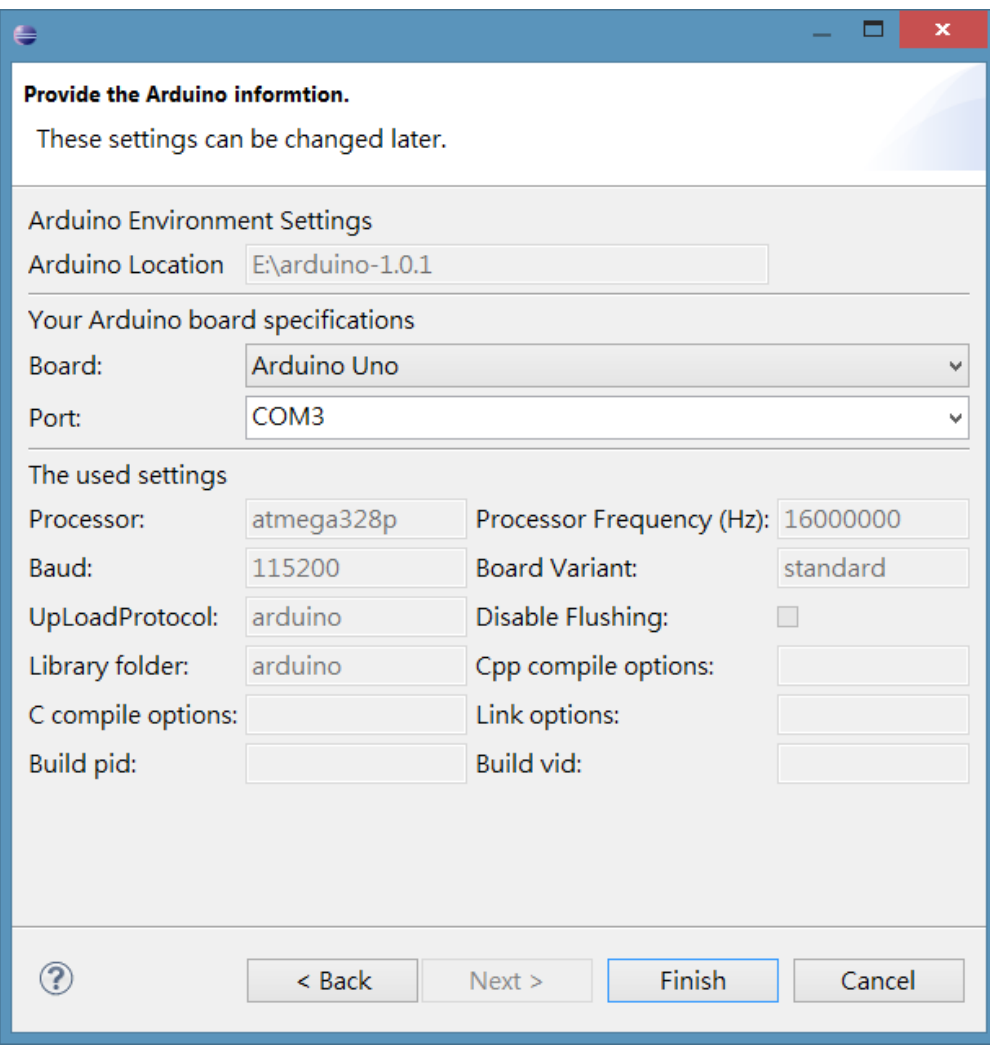

#### • 接下來會看到兩個專案,一個是自己創的, 另一個是板子的程式碼

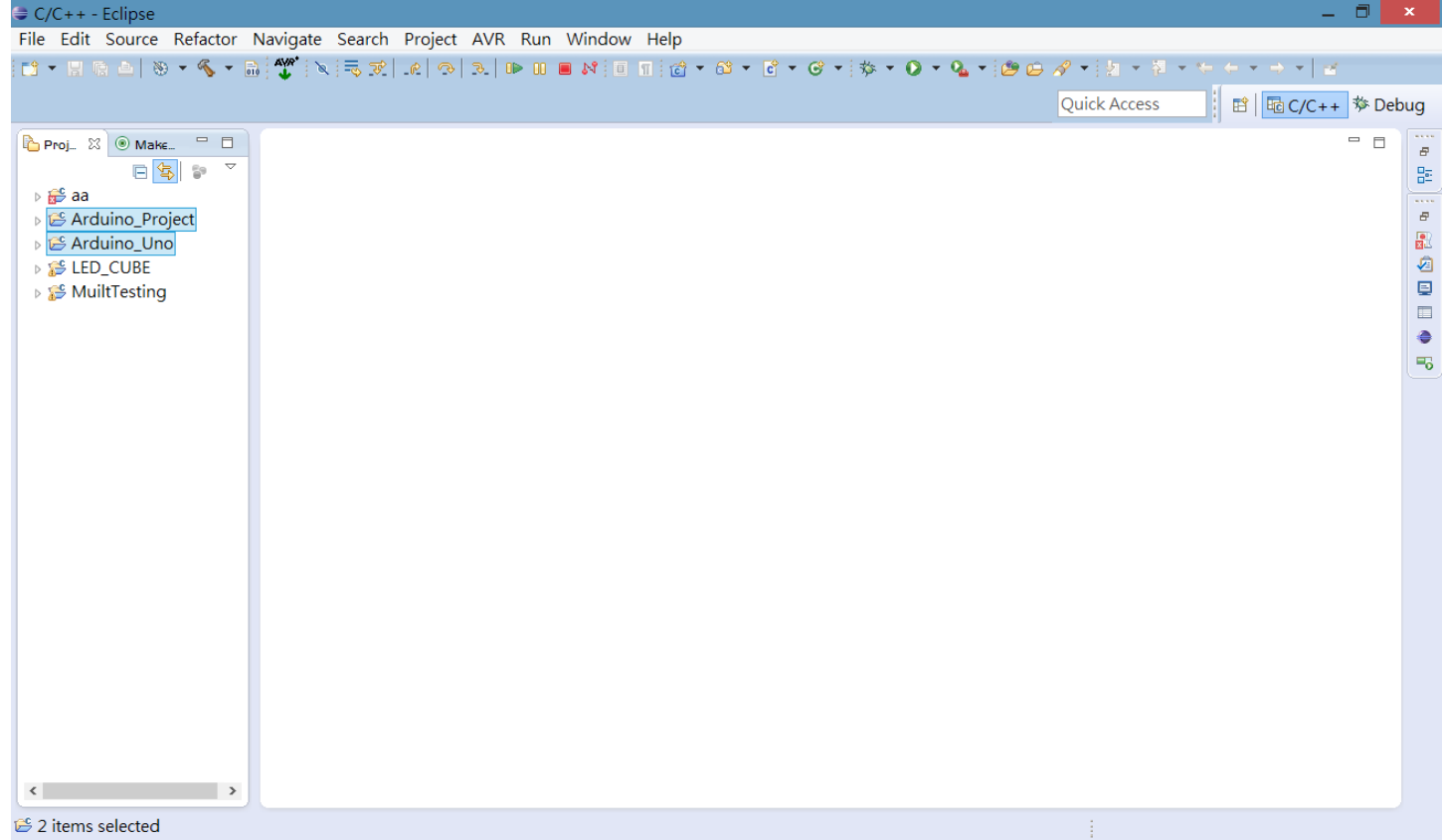

#### • 接下來就可以用eclipse 來開發了 黑黑

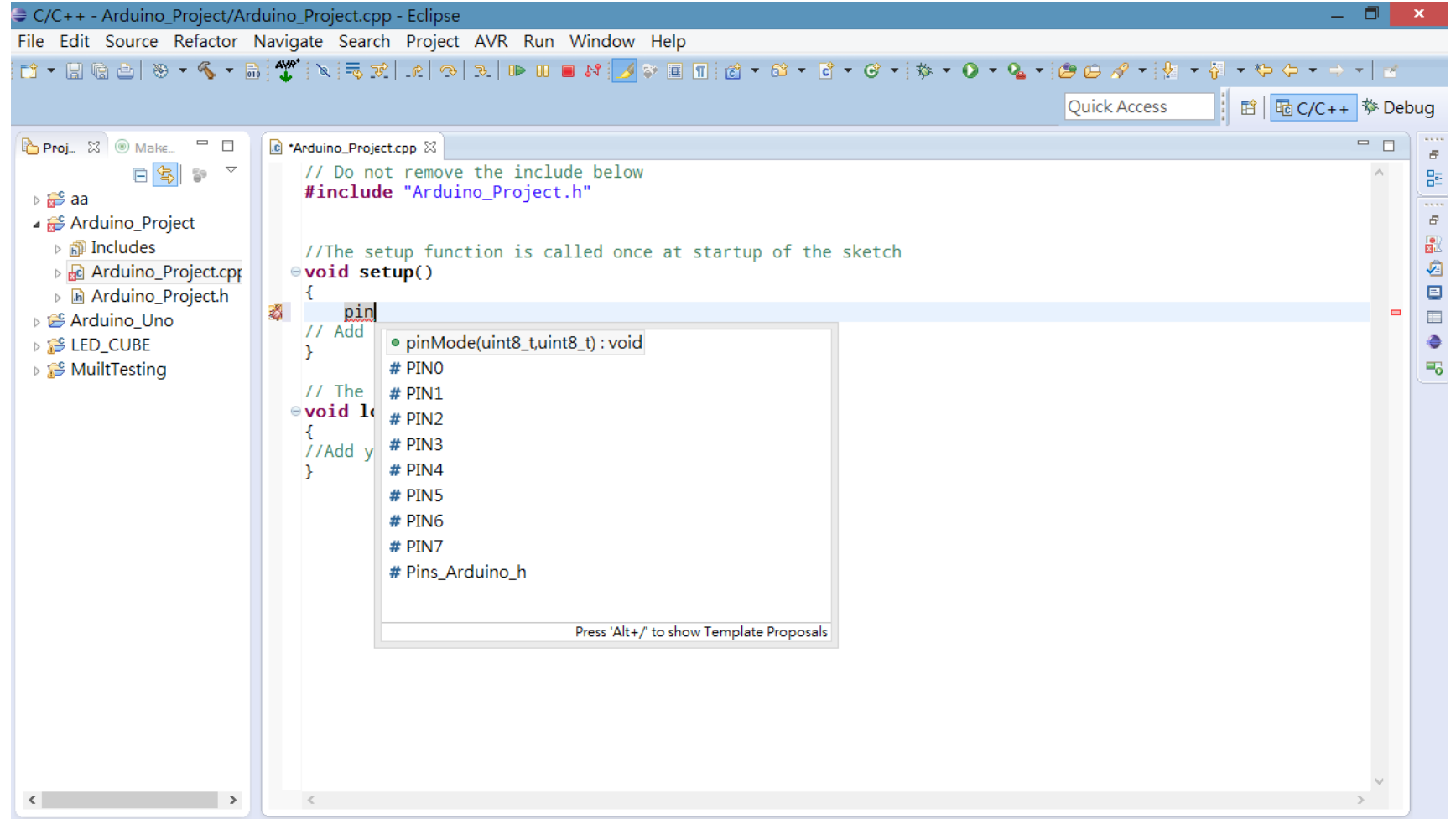

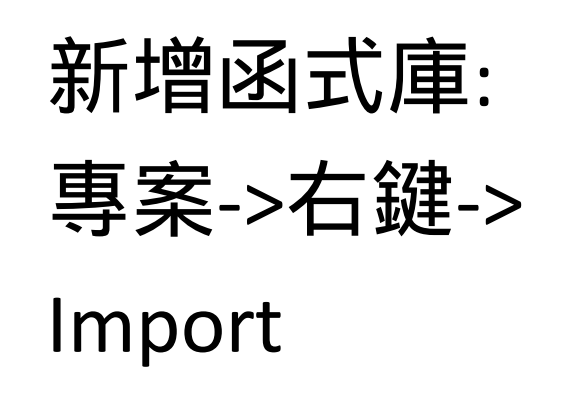

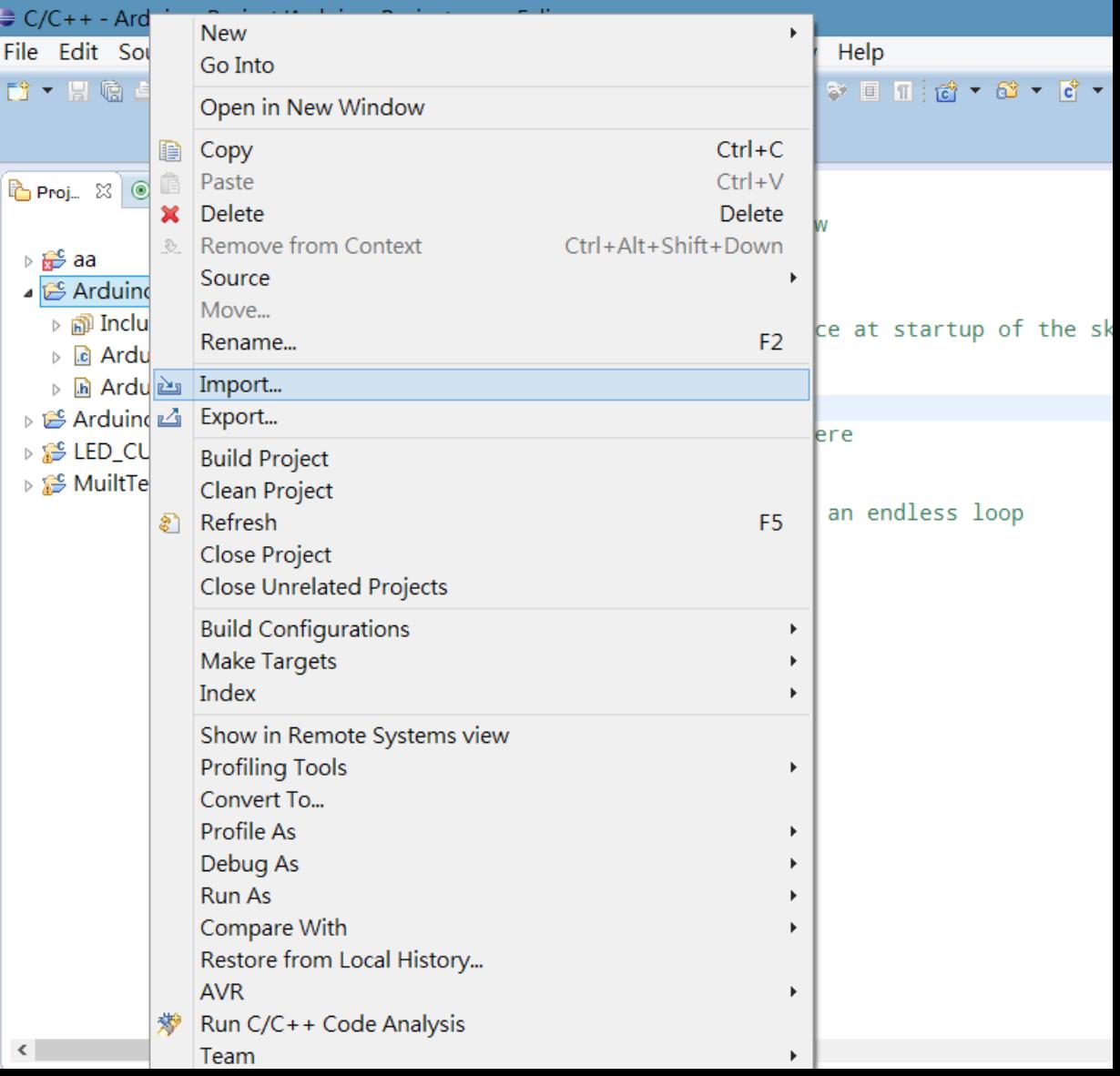

• Arduino Folder-> Import Arunino libraries XXXXXXX

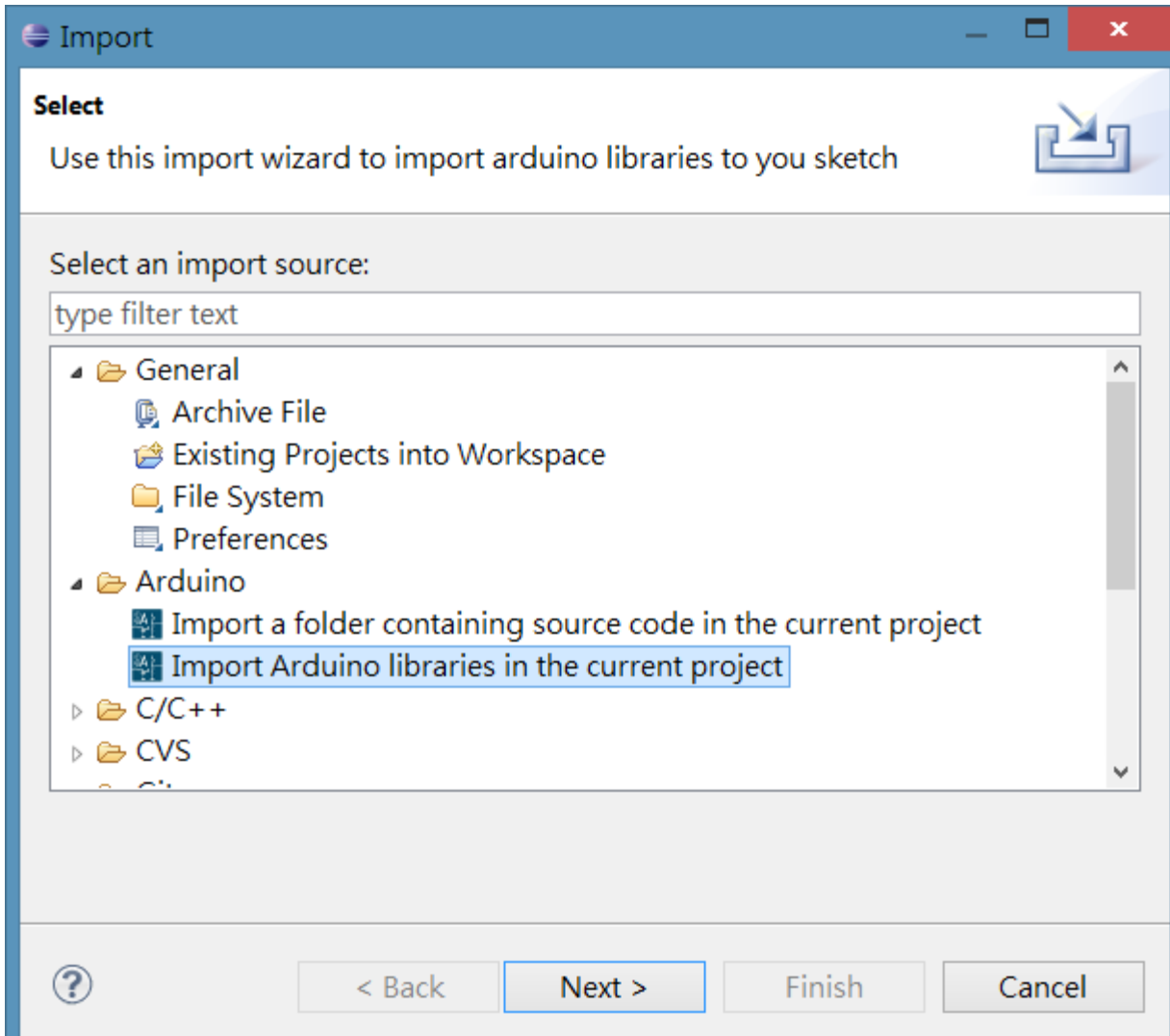

- 選擇要新增的
- (\*PS: 之前有交 過在網路上下 載的libraries 要丟在 arduino/librari es 裡)
- 接著 finish

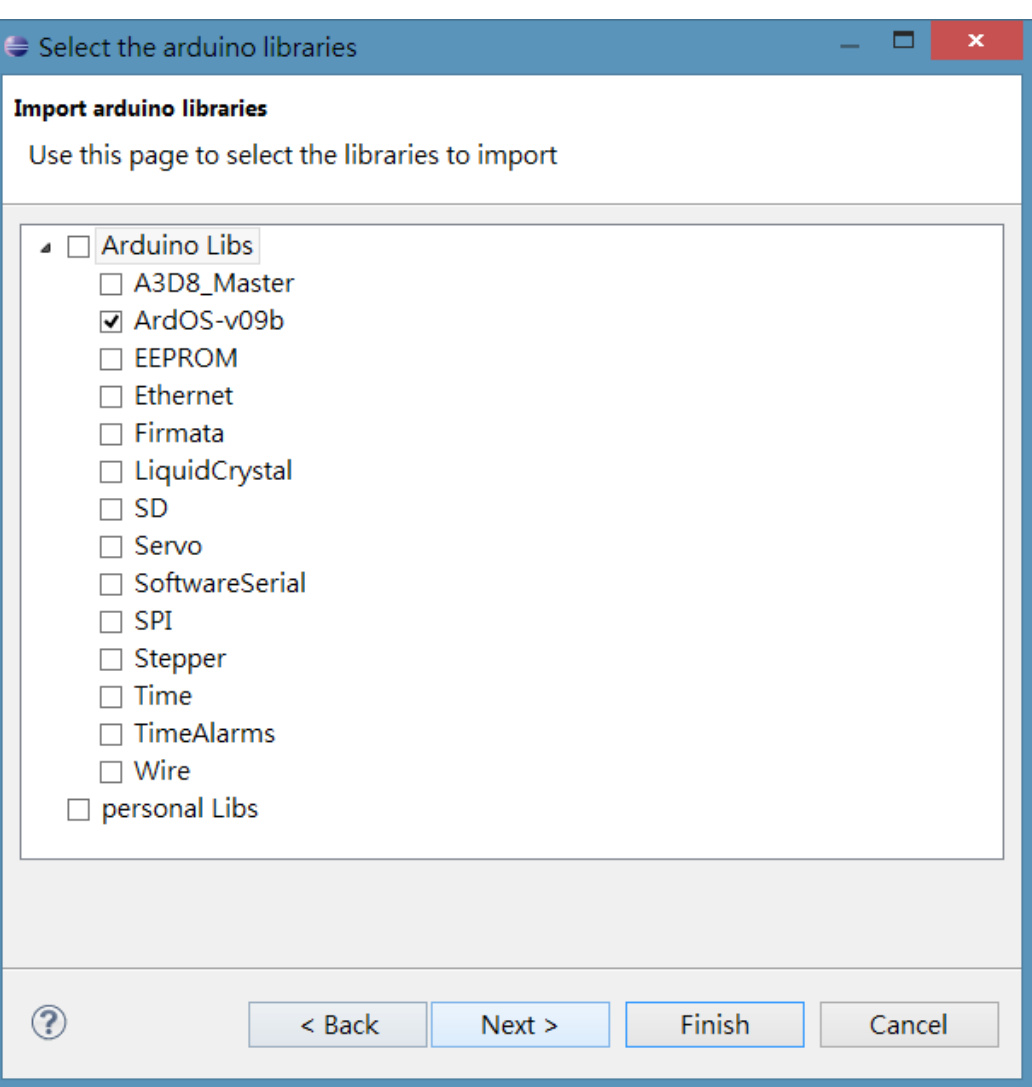

C/C++ - Arduino\_Project/Arduino\_Project.cpp - Eclipse • 就會看到它 File Edit Source Refactor Navigate Search Project AVR Run Window Help 新增進去了

• 接著在 到 cpp 檔 include 進 去及可

```
Proj... 23 Make...
                 \blacksquare \blacksquarec *Arduino_Project.cpp
                            // Do not remove the include below
                            #include "Arduino_Project.h"
D as aa
▲ Le Arduino_Project
  ▷ 酃 Includes
                            //The setup function is called once at sta
  ▷ <mark>2</mark> ArdOS-v09b
                           \Theta void setup()
  B Arduino_Project.cpr
  A Arduino_Project.h
                            // Add your initialization code here
De <del>C</del>$ Arduino_Uno
                            Y
▷ 后 LED_CUBE
                            // The loop function is called in an endle
▷ Se MuiltTesting
                           \Theta void loop()
                             ł.
                            //Add your repeated code here
```
• 但是有一寫小 bug,有些函 示明明沒有打 錯,但是卻一 直畫紅線,這 是bug,需要 改一下專案設 定!

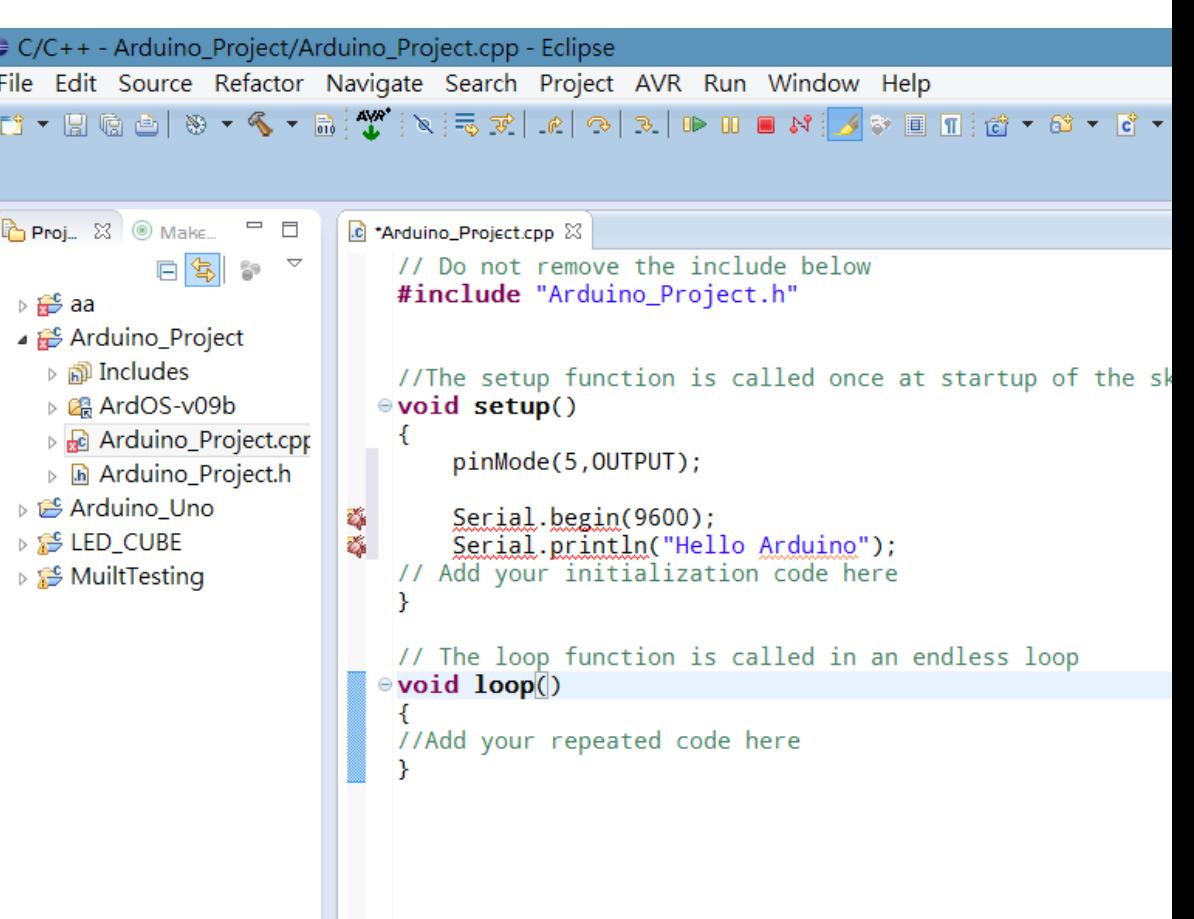

#### 專案->properties

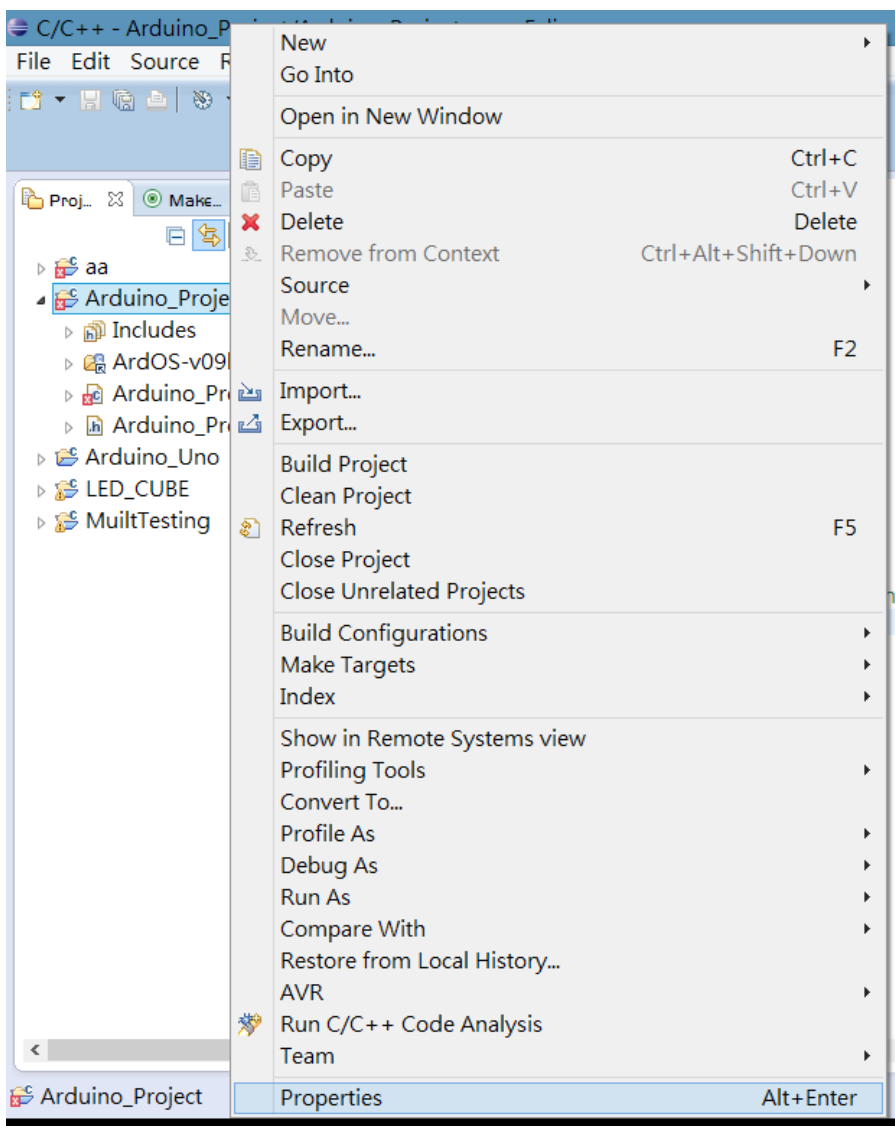

#### C/C++ General->

#### Indexer 將紅圈的地方打

勾

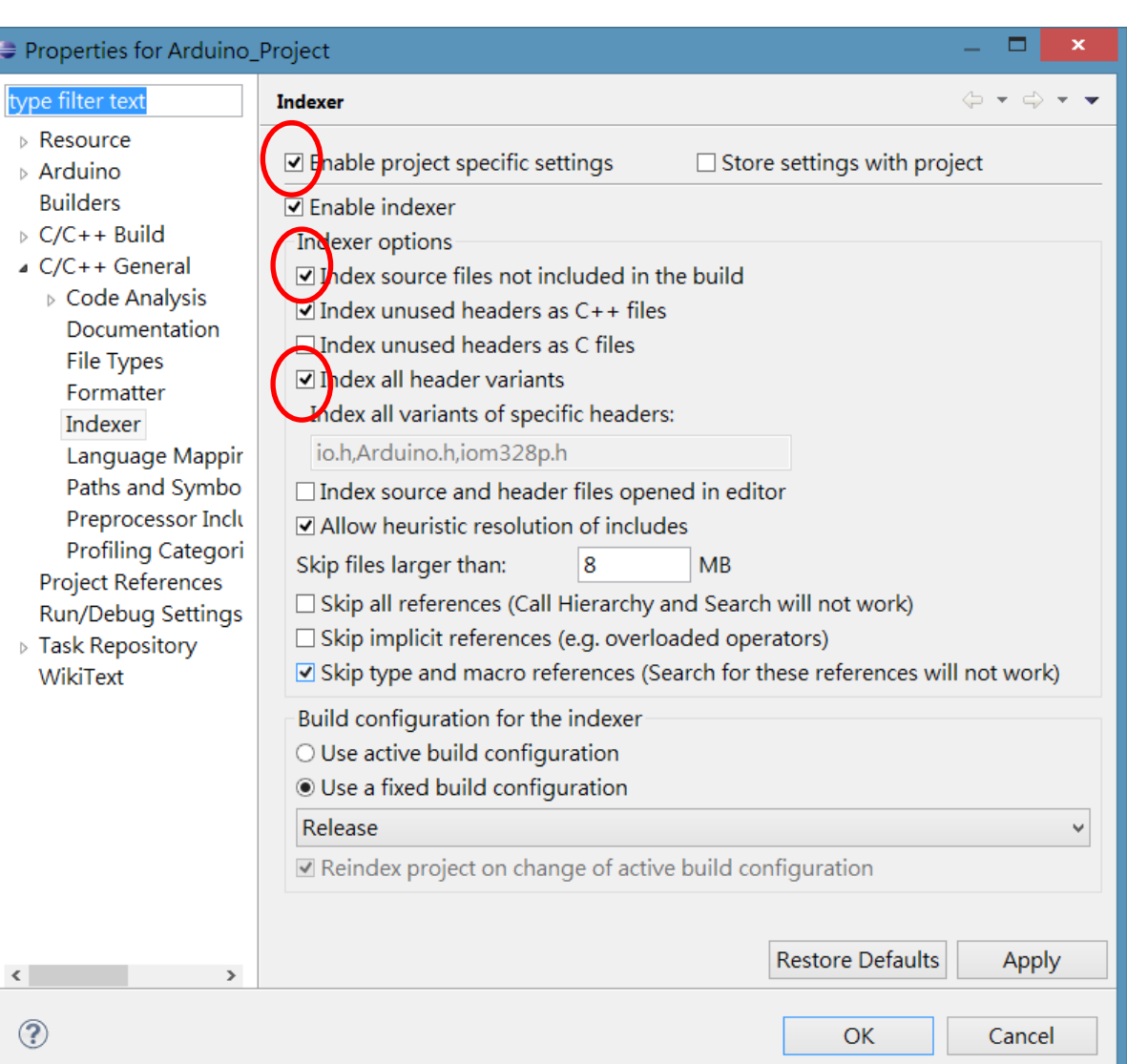

- 接著按鐵鎚 (編譯器)
- 完成後會寫 build finished

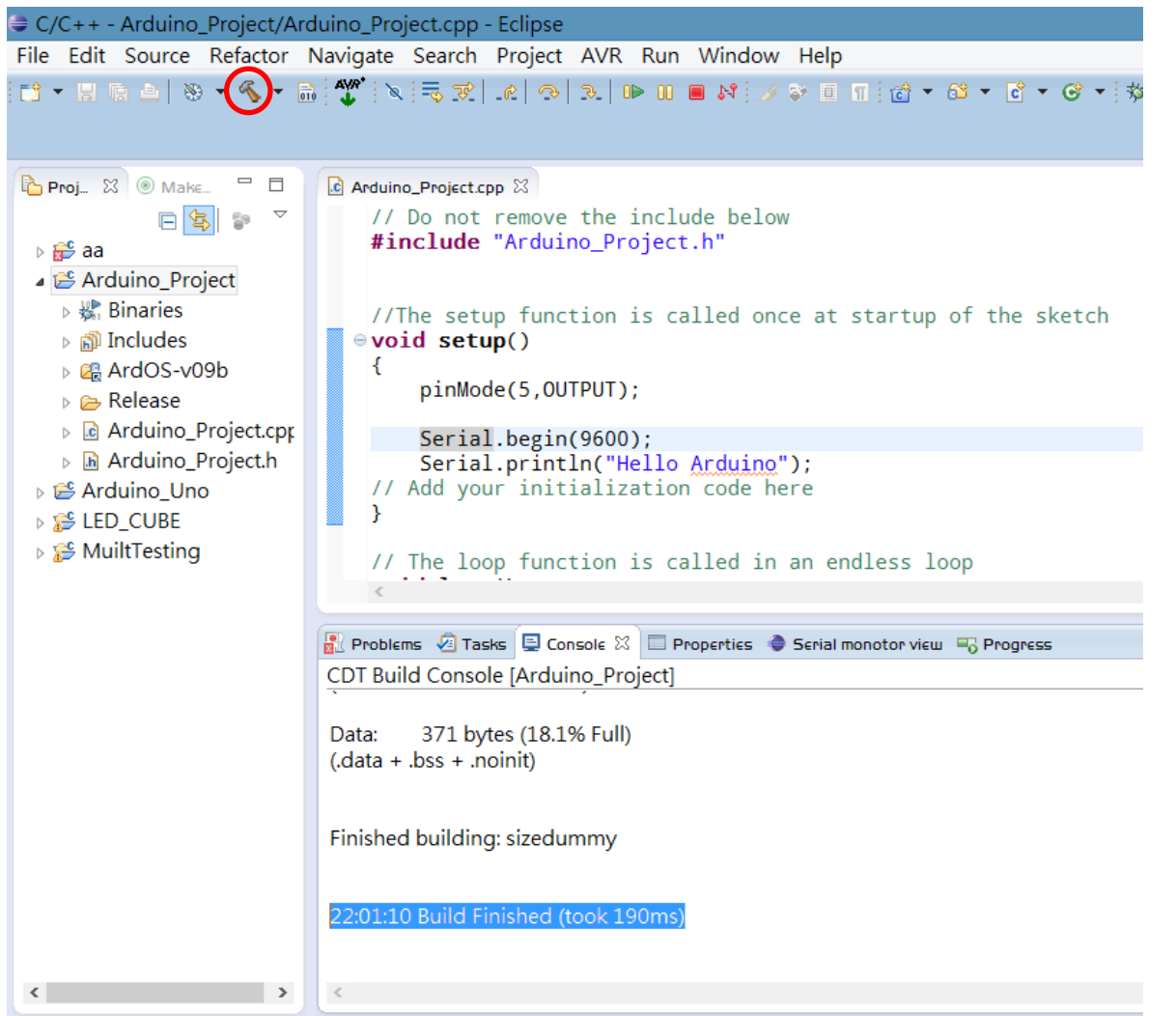

• 如果有錯誤 就會顯示錯誤訊息!

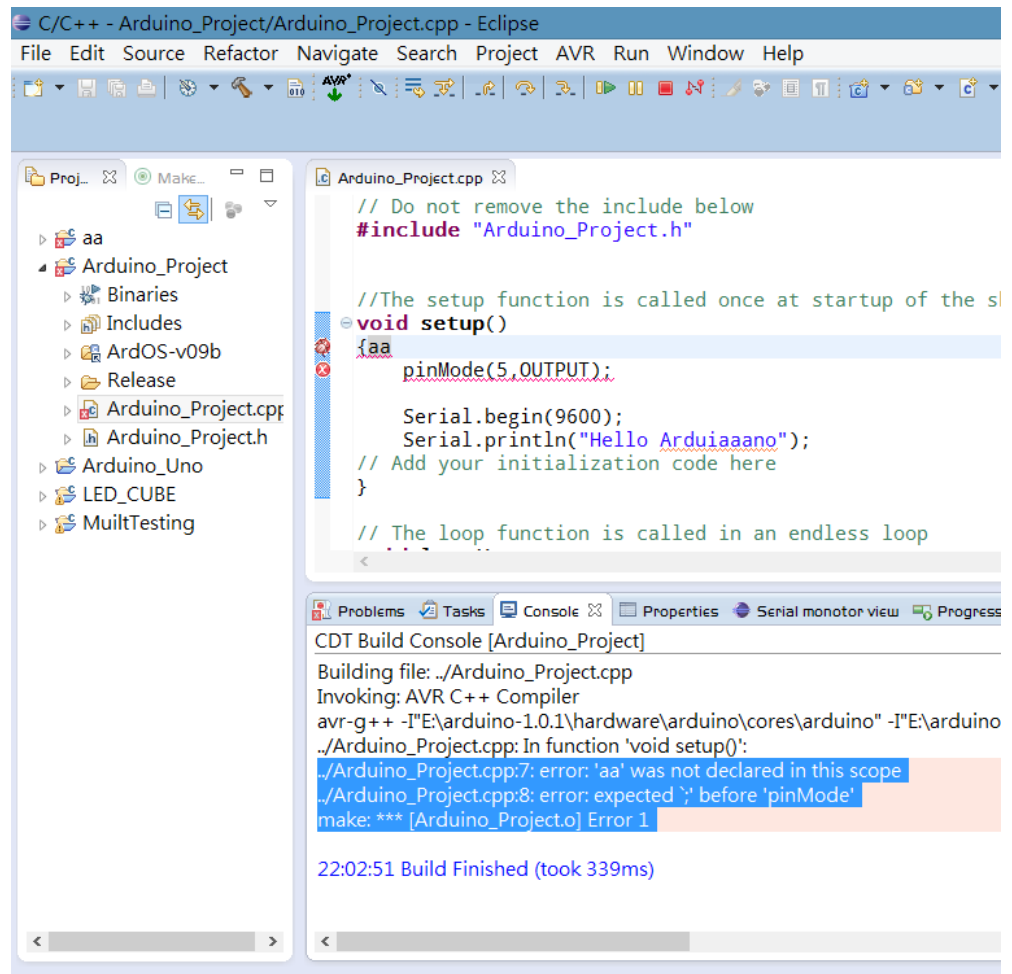

#### • 編譯成功後就按上傳吧:->(PS:不能直接上傳! 它會上傳上一次編譯成功的檔案!)

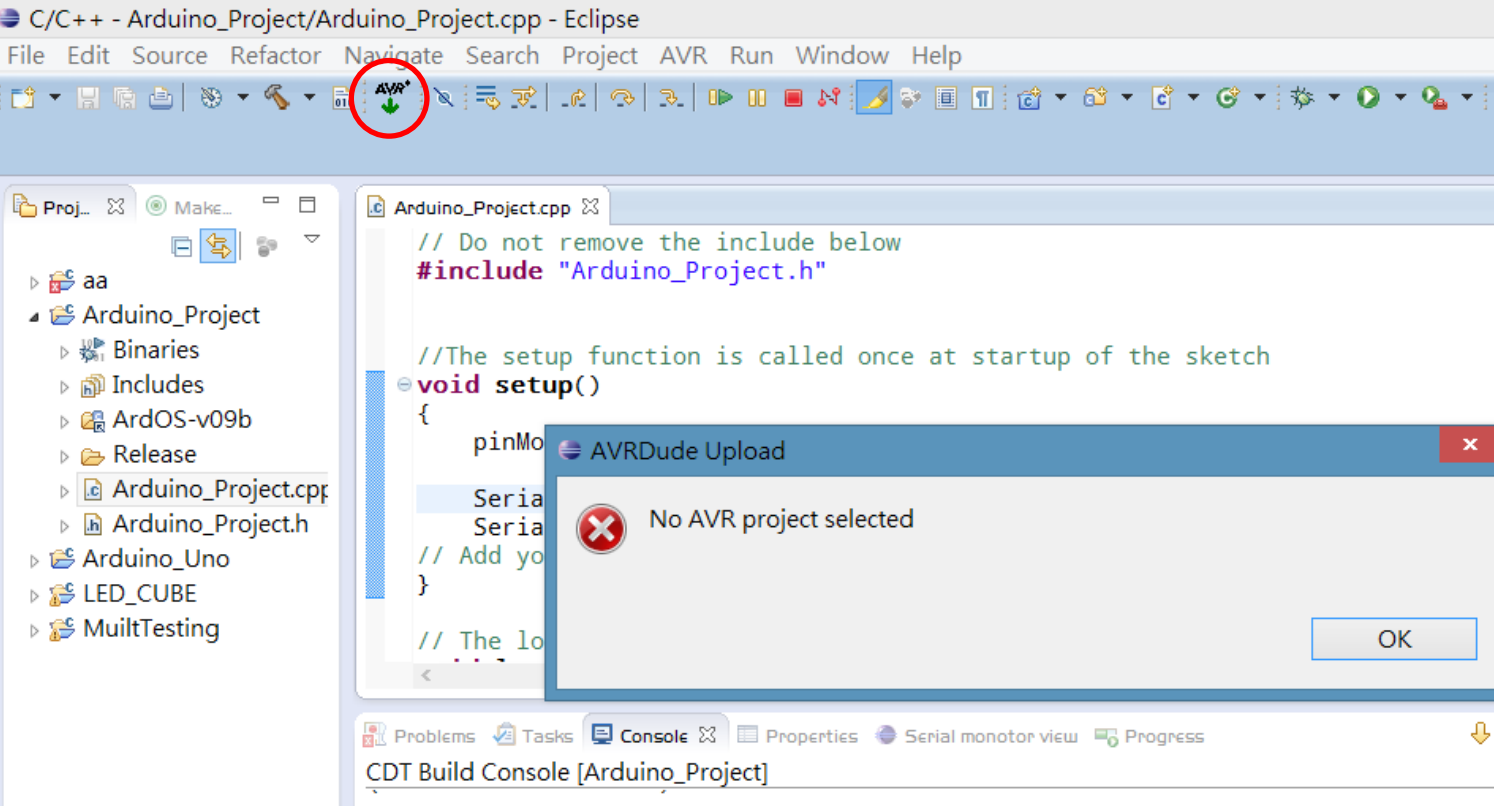

• 上圖是表示沒有選擇上傳的專案編譯檔(有 時候就會一直跳出來 很煩)

這時就要點 選專案 然後 再上傳一次, 成功後會看 到 avrdude finished

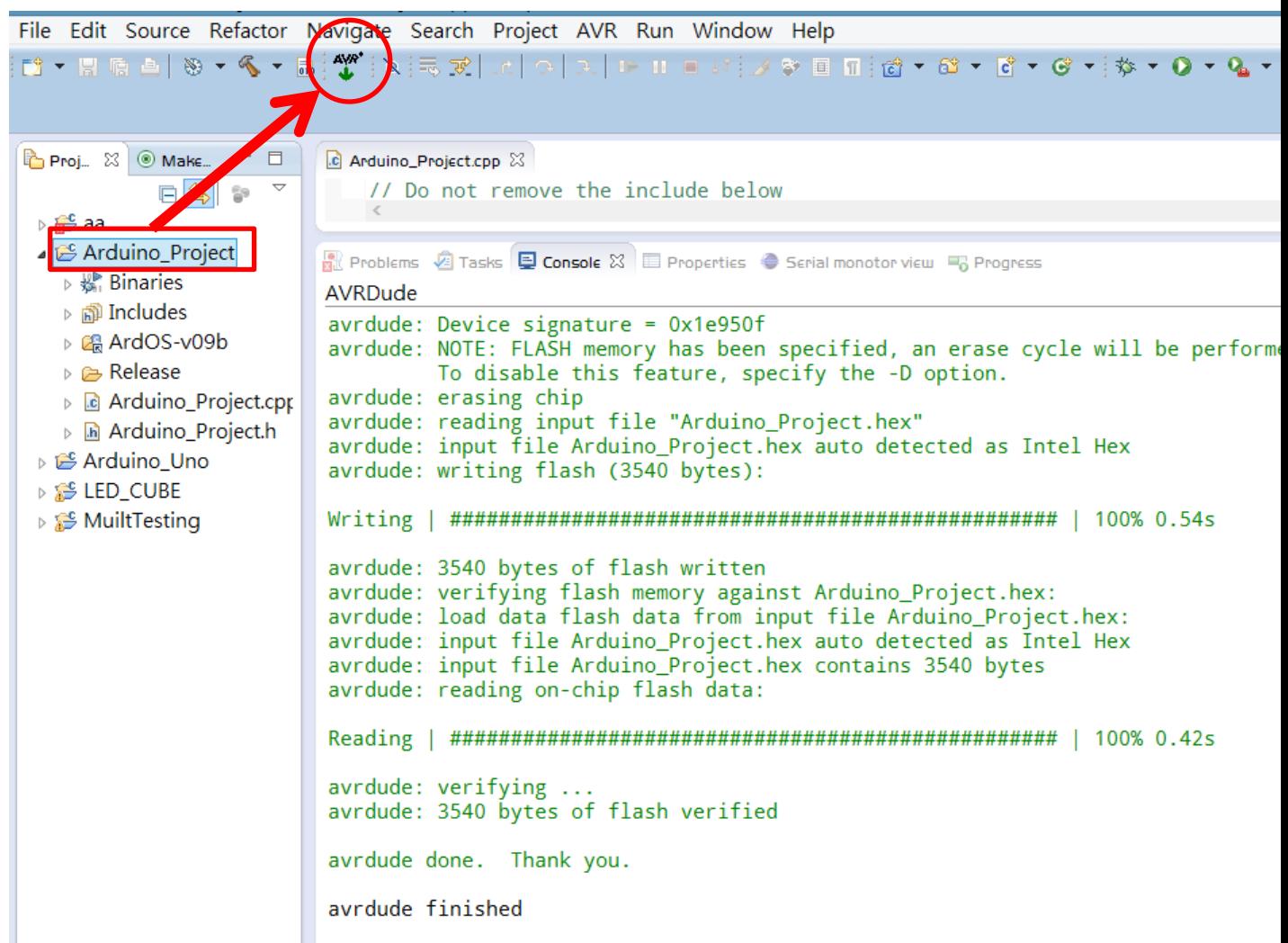

- 來看看結果,剛剛是在 Serial 印出"hello Arduino", 所以這時要開一個 "Serial monotor view"
- Window->Show view->Other

### 在上面輸入 Serial,

就會看到!

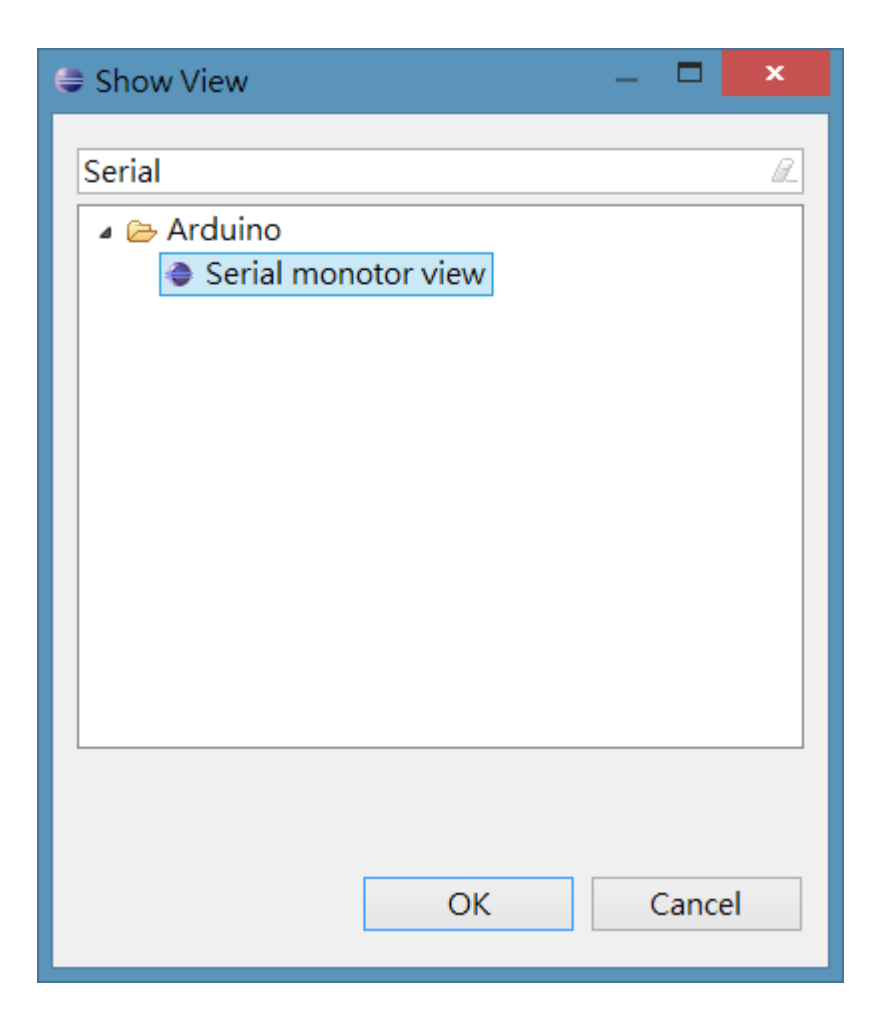

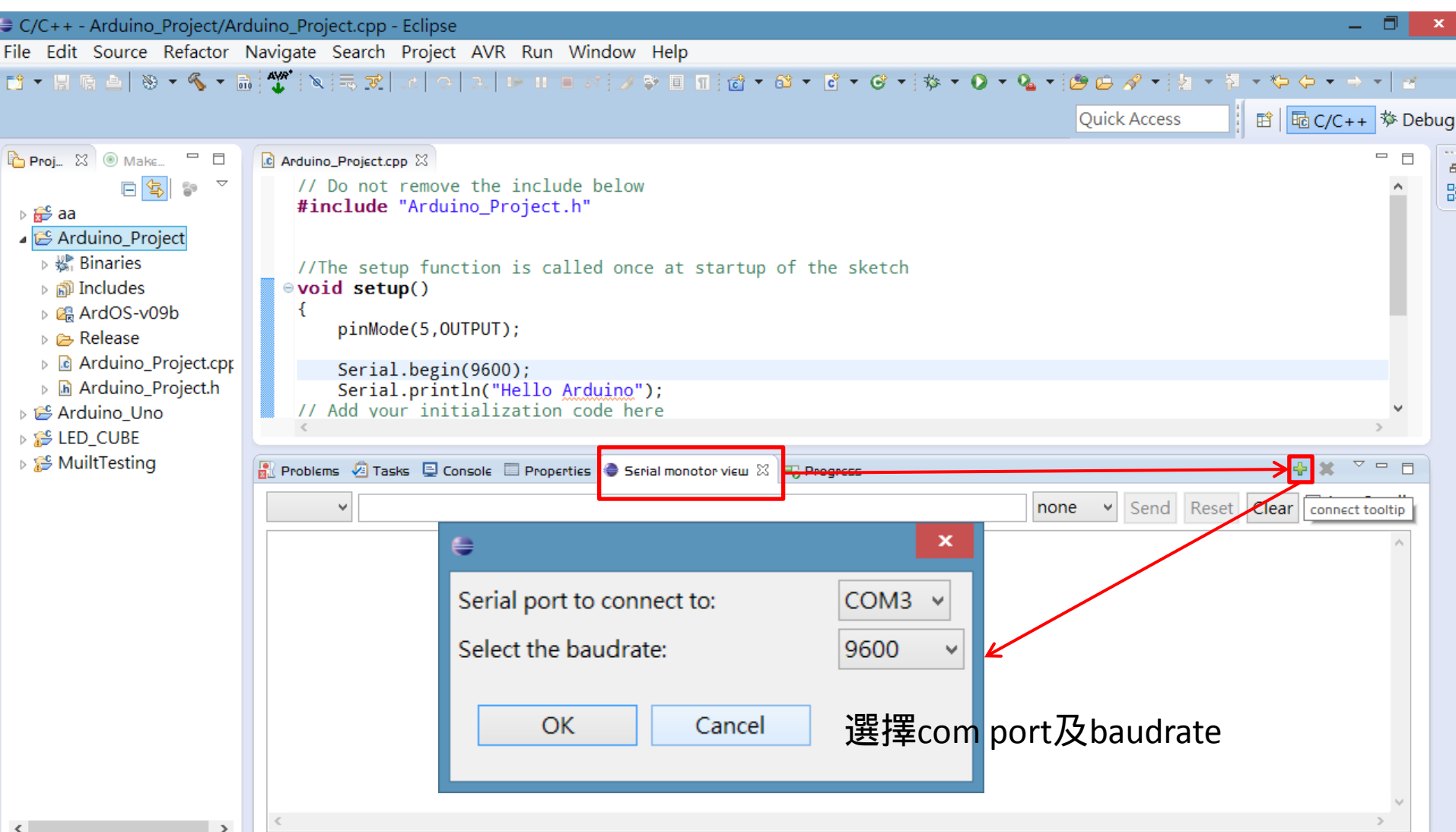

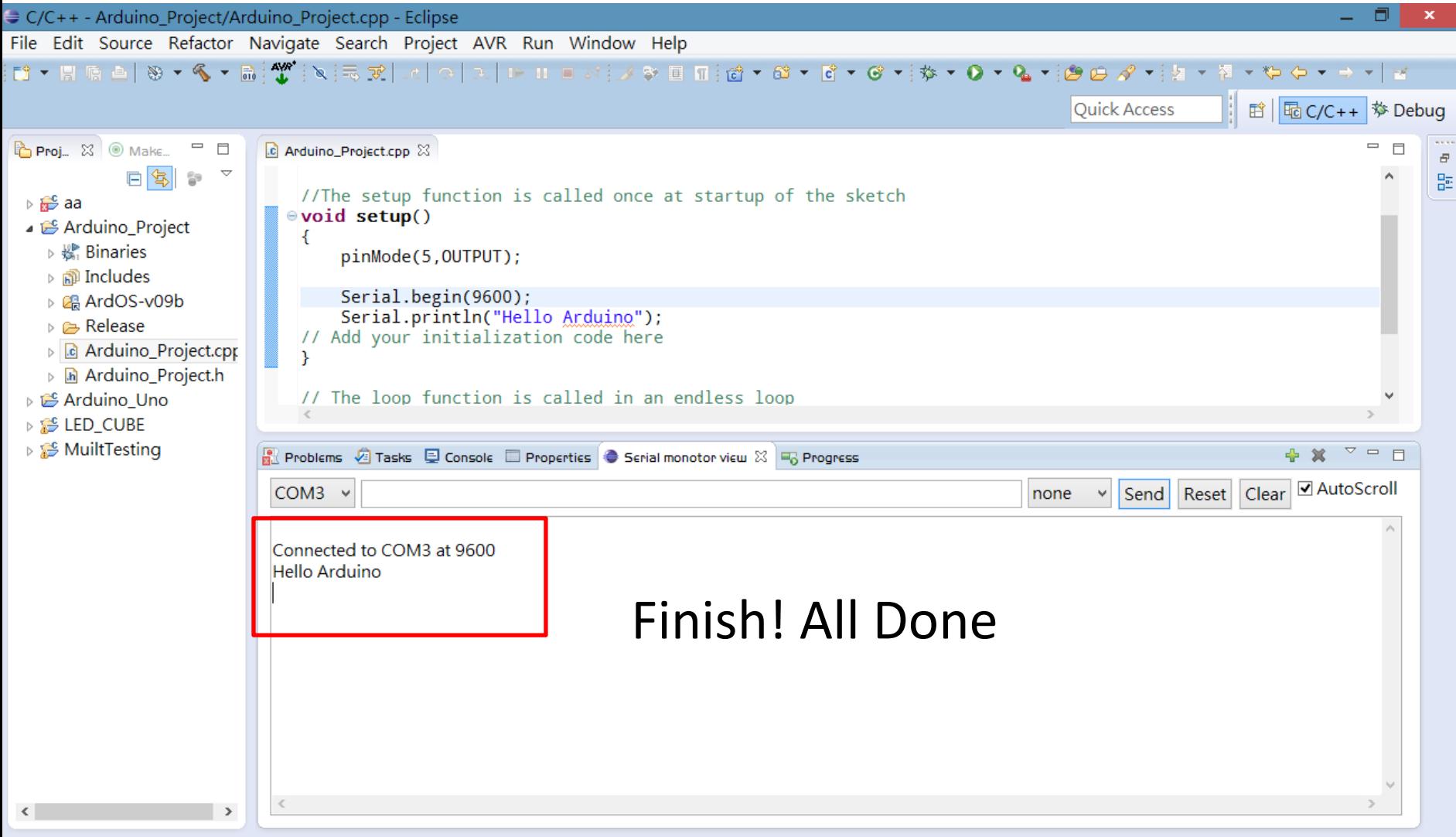